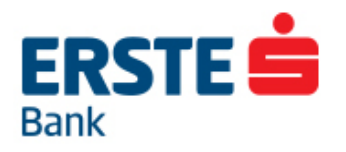

# **Erste mBanking za fizička lica**

# **Uputstvo za korišćenje**

# **Dostupno za Android i iOS**

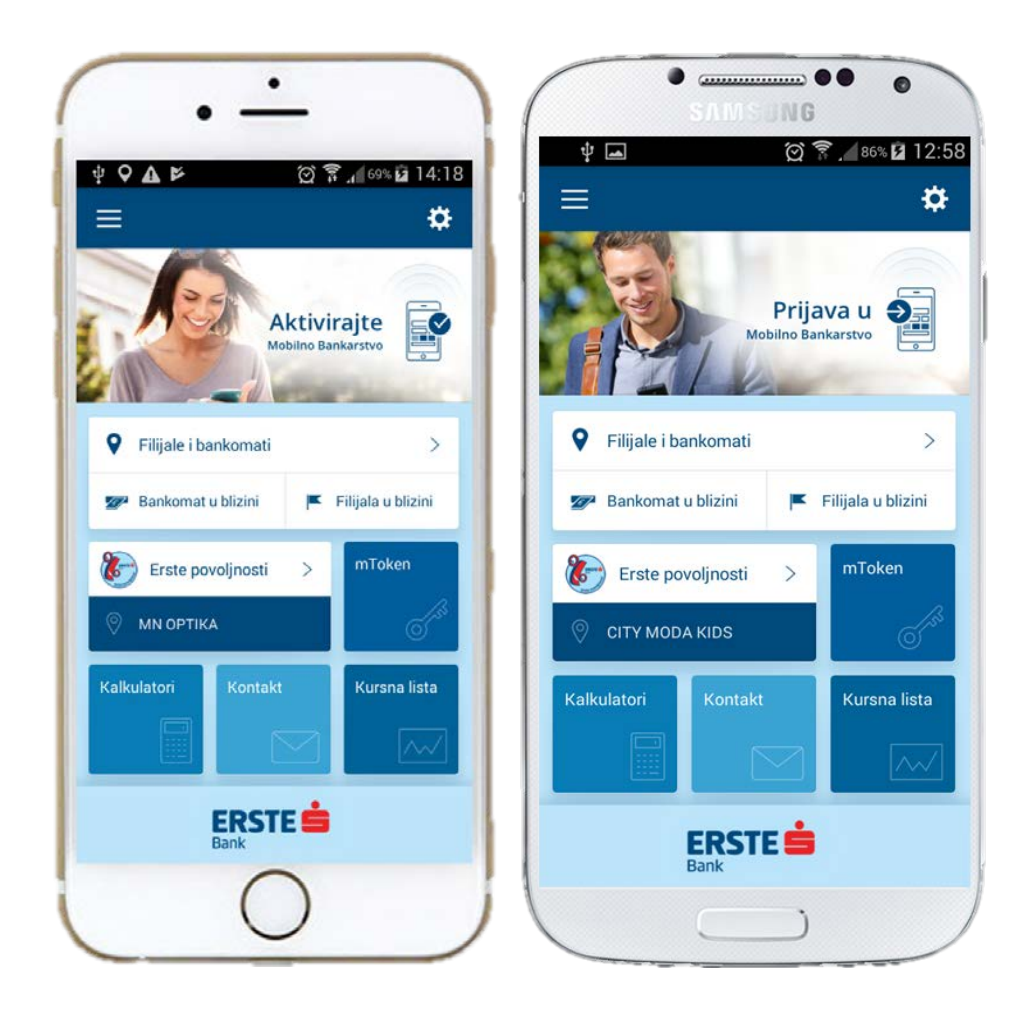

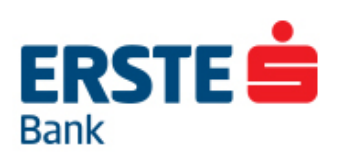

# Sadržaj

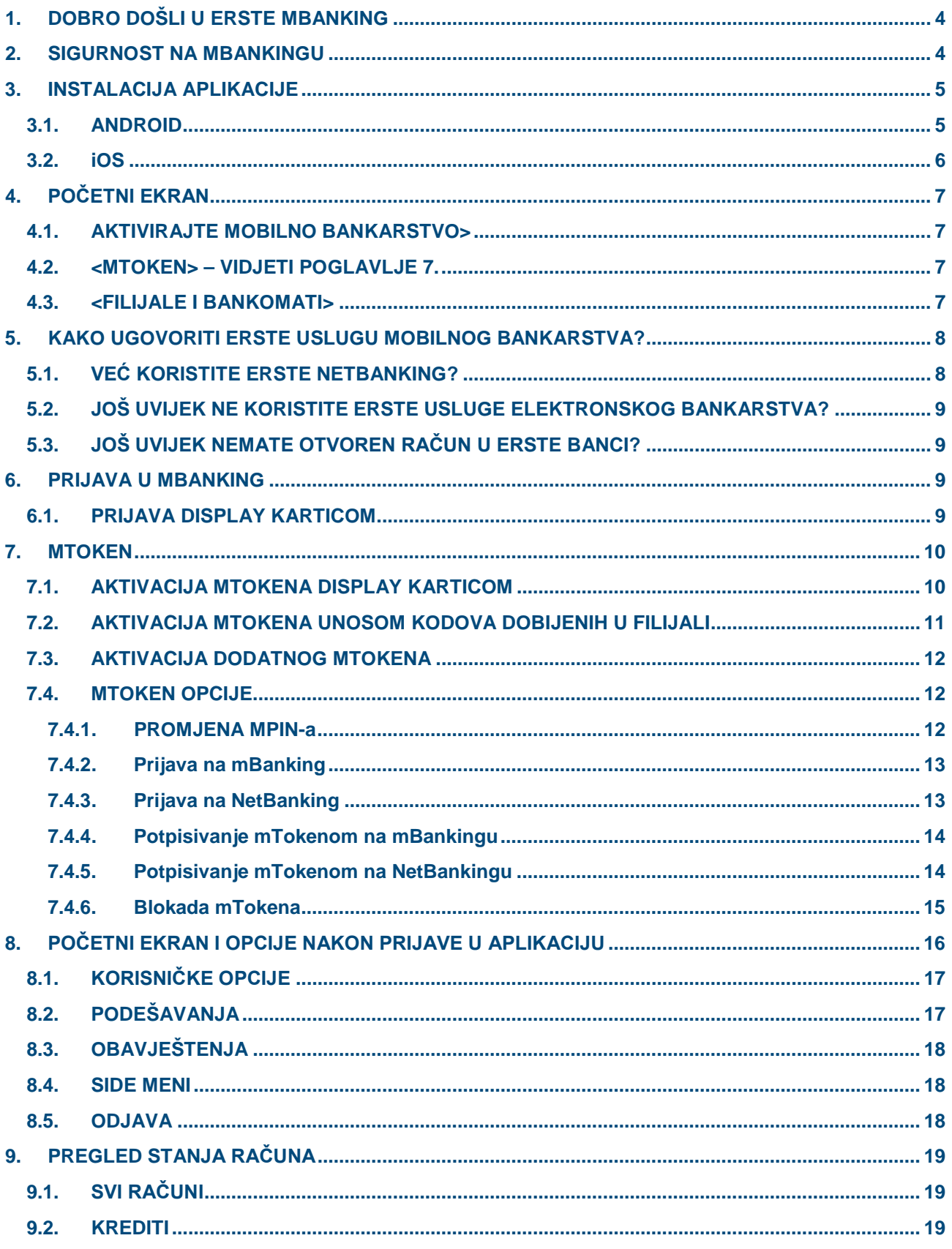

# ERSTE<sup>S</sup>

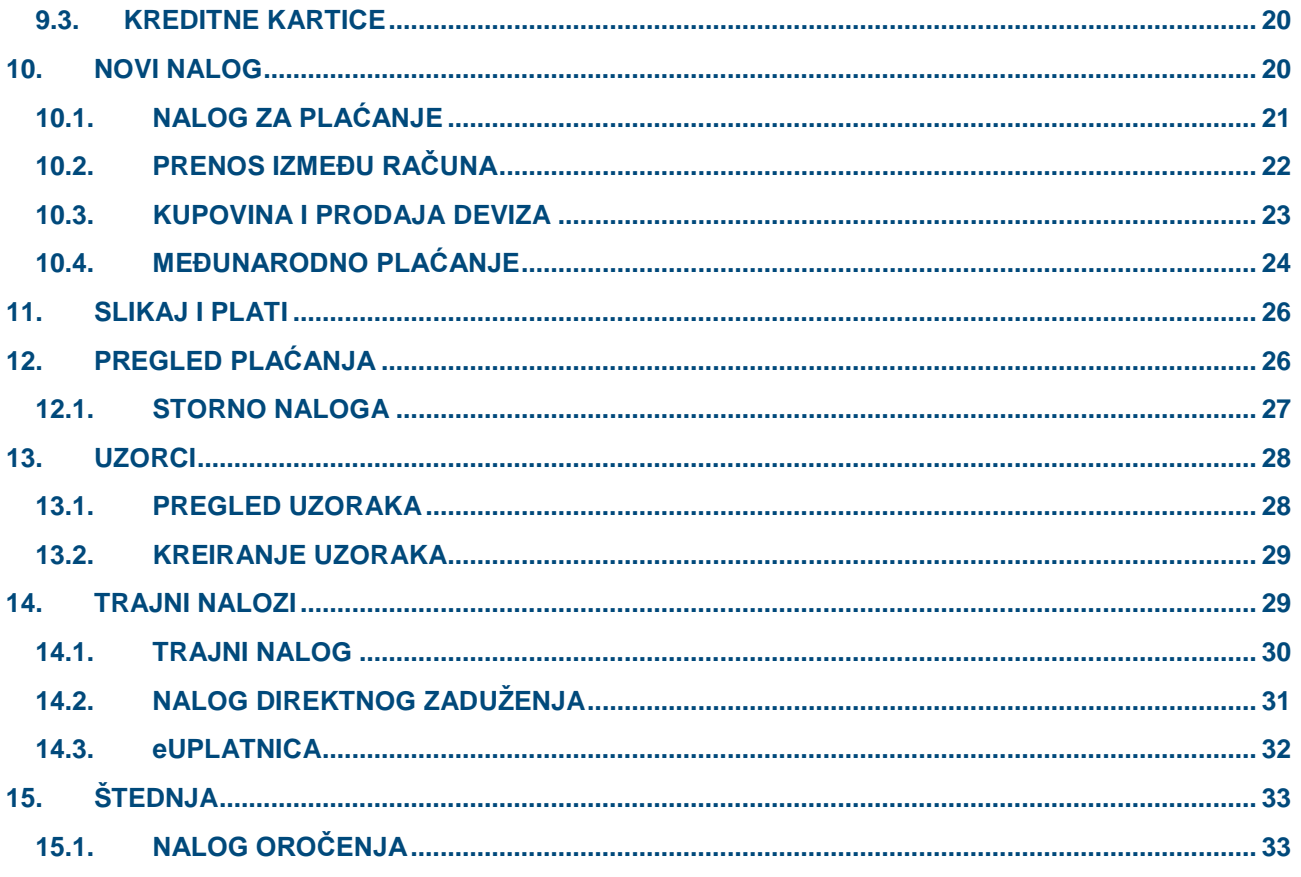

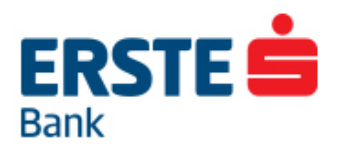

# <span id="page-3-0"></span>**1. DOBRO DOŠLI U ERSTE MBANKING**

Zamislite da Banku možete staviti u džep i aktivirati kada god Vam zatreba…

Zakoračite u svijet Erste mobilnog bankarstva i uživajte u brojnim uslugama bez čekanja u redu, bez gužve u saobraćaju i trčanja kako biste stigli da izvršite plaćanja tokom radnog vremena filijala, i sve to uz niže provizije u nacionalnom platnom prometu u odnosu na provizije na šalteru sa bilo kog mjesta na svijetu uz pristup internetu sa svog telefona.

**Erste mBanking** aplikacija dostupna je za Android i za iOS uređaje, dok su instalacija i ažuriranje verzije dostupni putem PlayStore-a (Android), odnosno AppStore-a (iOS).

Aplikacija sadrži i javni dio aplikacije koji možete koristiti čak i ako nijeste ugovorili uslugu mobilnog bankarstva, ili još uvijek nijeste klijent Erste banke. Javni ekran nudi različite korisne informacije o Banci, uključujući kontakt informacije, prikaz lokacija Banke ili njenih partnera na mapi, kalkulatore, kursnu listu itd.

# <span id="page-3-1"></span>**2. SIGURNOST NA MBANKINGU**

Radi Vaše sigurnosti pri korišćenju Erste mBanking usluge, obratite pažnju na sljedeće:

- Izbjegavajte čuvanje svih korisničkih podataka na istom mjestu;
- Lozinka za Display karticu mora imati 4 numerička znaka;
- mPIN mora imati 4 numerička znaka i ne mora biti isti kao i lozinka za Display karticu;
- Pogrešno unešena lozinka ili mPIN tri puta zaredom blokiraće Erste mBanking uslugu. Uslugu Erste mBankinga moći ćete ponovo koristiti tek nakon što lično dođete u neku od filijala;
- Na kraju rada u Erste mBanking aplikaciji odaberite opciju < Odjava>;
- Ne odgovarajte na e-mail u kojem se od Vas traže korisničko ime i lozinku. Banka od Vas nikada neće tražiti ove podatke! Ukoliko primite takav e-mail, odmah obavijestite Kontakt centar Erste banke na broj 020 440 440;
- <span id="page-3-2"></span>• Ukoliko mislite da neko posjeduje Vaše podatke ili ste posumnjali da druga osoba ima pristup Vašem računu, odmah blokirajte svoj nalog tako što ćete na početnoj stranici Erste mBanking usluge upisati svoje korisničko ime ili serijski broj mTokena, ime i prezime i odabrati opciju <Blokada>. Vaš nalog za pristup uslugama elektronskog bankarstva (mBanking i NetBanking) će biti trenutno blokiran. Za deblokadu usluge neophodno je da se lično obratite u filijalu Banke.

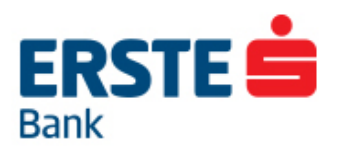

#### **3. INSTALACIJA APLIKACIJE**

#### <span id="page-4-0"></span>**3.1. Intalacija aplikacije za ANDROID**

Aplikaciju Erste mBanking instalirate na svoj pametni telefon kao i sve Android aplikacije putem PlayStore-a. Stranici aplikacije na PlayStore-u možete pristupiti na slijedeće načine:

- 1) Putem linka iz SMS-a dobijenog prilikom ugovaranja usluge
- 2) Pretragom na PlayStore-u. Obratite pažnju da instalirate aplikaciju sa nazivom "Erste Bank Montenegro", kako ne biste preuzeli aplikaciju neke druge Banke u Erste Grupi.
- 3) Skeniranjem QR koda na promotivnim materijalima i web stranici Erste banke.

Nakon što otvorite link, kliknite na:

- 1. **<Install>**,
- 2. **<Accept>**, i zatim
- 3. **<Open>** da pokrenete aplikaciju.

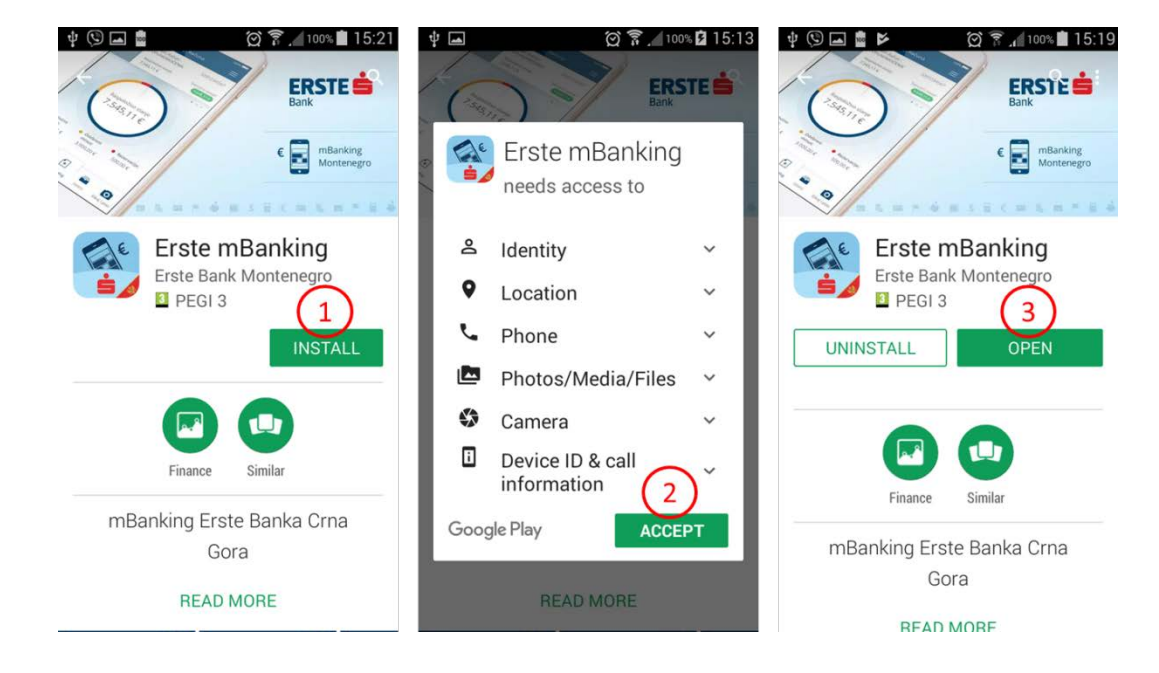

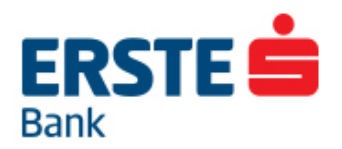

#### <span id="page-5-0"></span>**3.2. Intalacija aplikacije za iOS**

Aplikaciju Erste mBanking instalirate na svoj pametni telefon na isti način kao i sve aplikacije putem AppStore-a. Stranici aplikacije na AppStore-u možete pristupiti na slijedeće načine:

- 1) Putem linka iz SMS-a dobijenog prilikom ugovaranja usluge
- 2) Pretragom na PlayStore-u. Obratite pažnju da instalirate aplikaciju sa nazivom "Erste Bank Montenegro", kako ne biste preuzeli aplikaciju neke druge Banke u Erste Grupi.
- 3) Skeniranjem QR koda na promotivnim materijalima i web stranici Erste banke.

Na odgovarajućoj iTunes stranici, potrebno je odabrati:

- 1. **<Get>** , i zatim
- 2. **<Install>**, čime će se, nakon unosa "Apple ID" lozinke, aplikacija instalirati na Vaš iPhone.

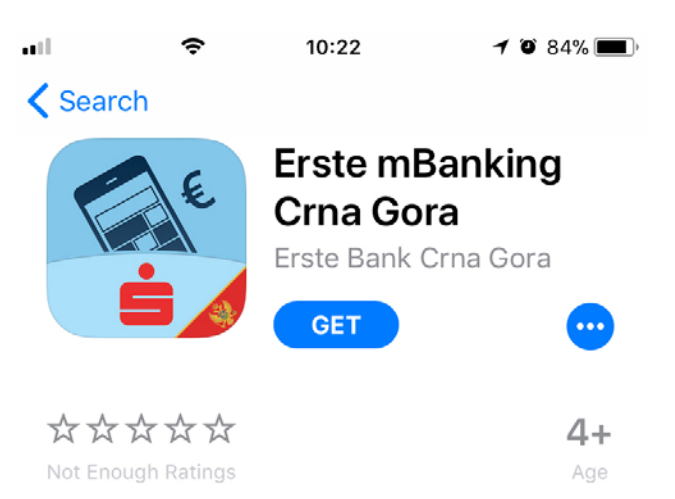

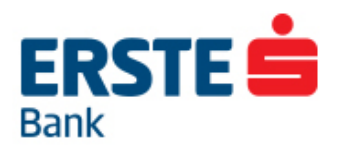

# <span id="page-6-0"></span>**4. POČETNI EKRAN**

Početni ekran aplikacije možete koristiti i ukoliko nijeste korisnik usluga mobilnog bankarstva. Opcije na ovom ekranu su javno dostupne, i sadrže korisne informacije o Banci, alate i kontakte.

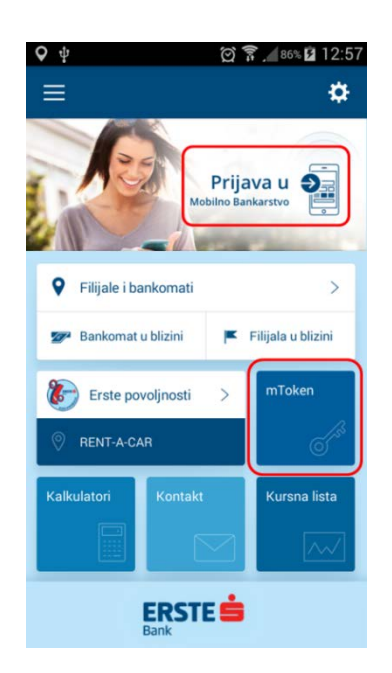

## <span id="page-6-1"></span>**4.1. AKTIVIRAJTE MOBILNO BANKARSTVO>**

Klikom na navedenu opciju prikazaće se opcije i informacije o načinu aktivacije usluge mobilnog bankarstva, kao i za inicijalnu prijavu nakon aktivacije usluge mobilnog bankarstva.

Nakon prve prijave na uslugu mobilnog bankarstva, ovaj dio ekrana više neće biti dostupan, već će prikazivati opciju: <Prijava u mobilno bankarstva>.

#### <span id="page-6-2"></span>**4.2. <MTOKEN> – VIDJETI POGLAVLJE 7.**

Predstavlja sredstvo za prijavu na usluge elektronskog bankarstva (mBanking, NetBanking) i autorizaciju transakcija, koje je integrisano u okviru mBanking aplikacije.

Način aktivacije i funkcionalnosti mTokena, opisani su detaljno u poglavlju 6.2.

#### <span id="page-6-3"></span>**4.3. <FILIJALE I BANKOMATI>**

Klikom na ikonu pristupate karti, odnosno popisu bankomata i/ili filijala Erste banke blizu vaše trenutne lokacije. Odabirom konkretne filijale ili bankomata, dobijate više informacija o filijali (kontakt, radon vrijeme), uz mogućnost navigacije u odnosu na Vašu lokaciju.

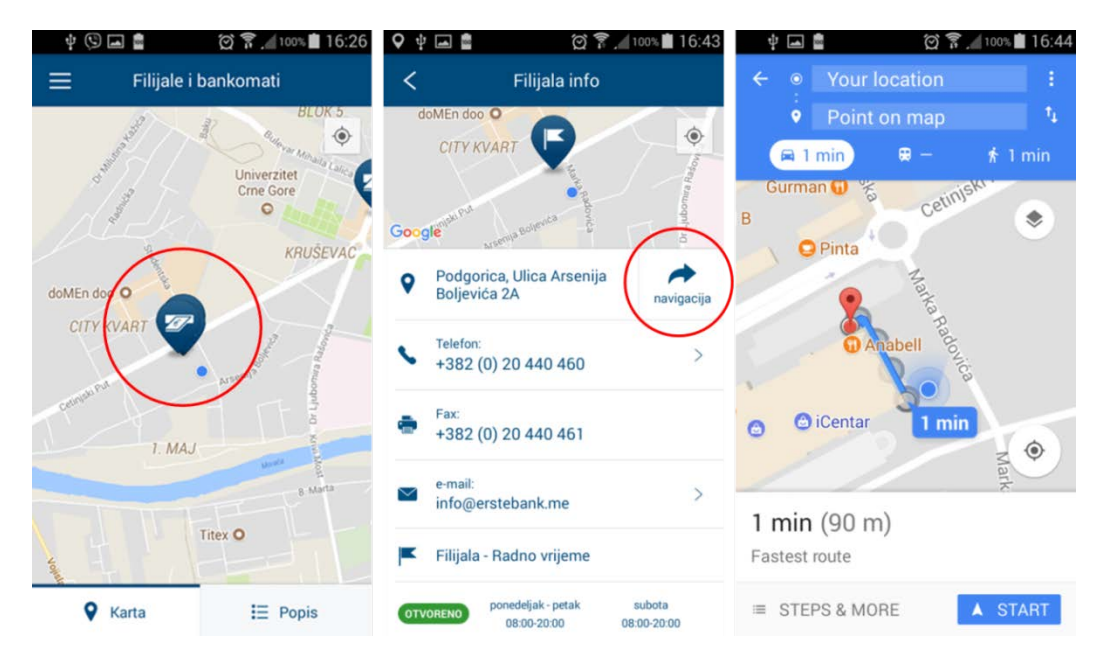

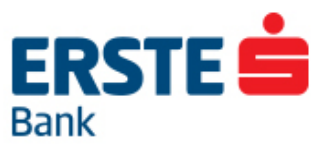

# <span id="page-7-0"></span>**5. KAKO UGOVORITI ERSTE USLUGU MOBILNOG BANKARSTVA?**

Preduslov za korišćenje Erste mBankinga je bar jedan aktivan transakcioni račun u Erste bank AD Podgorica, u skladu sa minimalnim tehničkim zahtjevima koje možete vidjeti na sajtu Banke.

## <span id="page-7-1"></span>**5.1. VEĆ KORISTITE ERSTE NETBANKING?**

Ako već koristite NetBanking, možete i bez dolaska u Banku ugovoriti aktivirati Erste mBanking uslugu putem Netbankinga, u skladu sa uputstvom u nastavku.

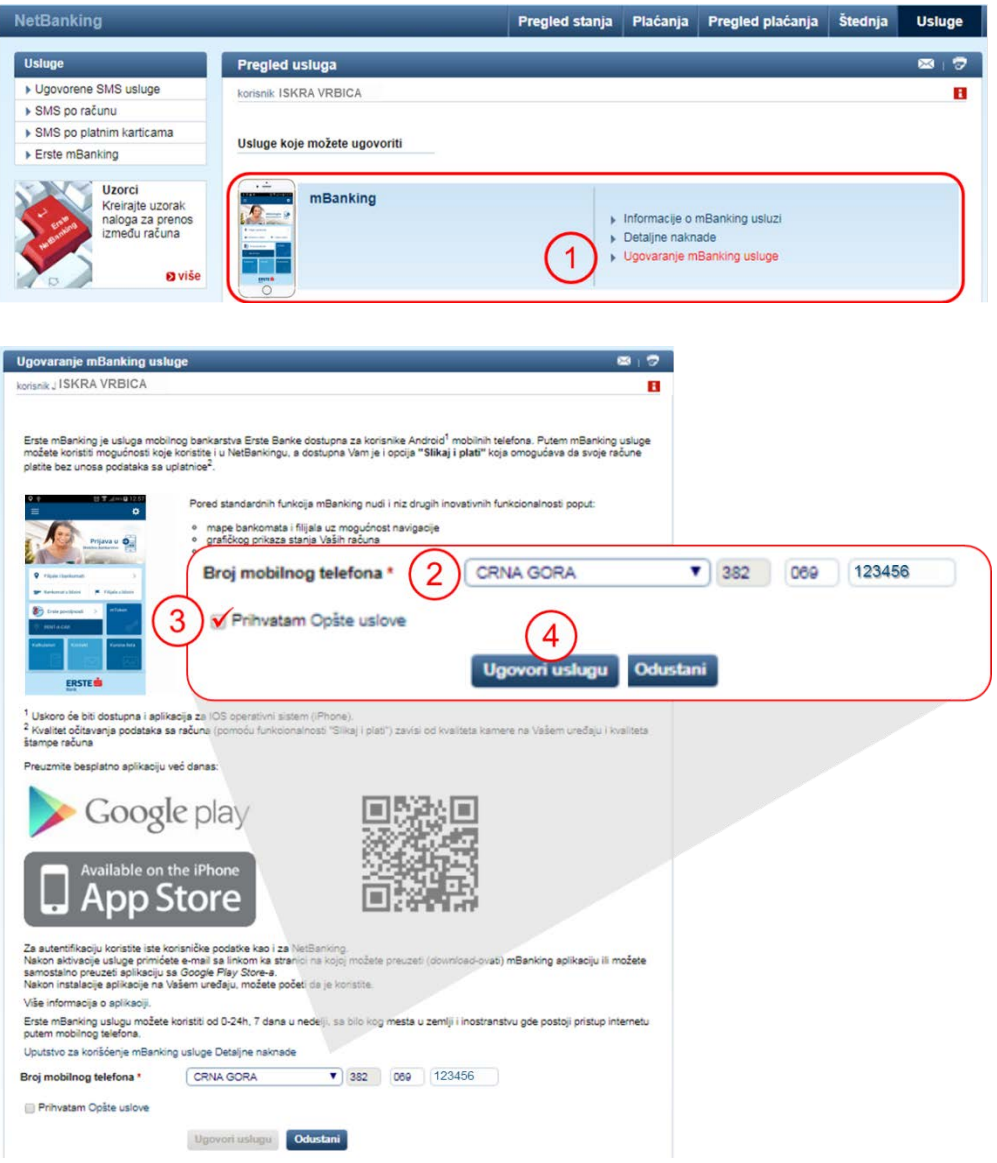

- 1. Na glavnom meniju NetBankinga odaberite <**Usluge**> i opciju: "Ugovaranje mBanking usluge". Putem navedenih linkova možete vidjeti informacije o usluzi, kao i Opšte uslove.
- 2. Provjerite upisani broj mobilnog telefona, i promijenite ukoliko je potrebno.
- 3. Potvrdite polje "Prihvatam Opšte uslove". Dugme za aktivaciju usluge će postati aktivno.
- 4. Za aktivaciju mBankinga, odaberite dugme <Ugovori uslugu>.

Da biste pristupili svom nalogu, odaberite opciju "Prijava u mobilno bankarstvo" i zatim "Prijava Display karticom". Za prijavu mTokenom, pogledajte poglavlje **7.4.2.**

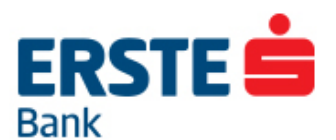

#### <span id="page-8-0"></span>**5.2. JOŠ UVIJEK NE KORISTITE ERSTE USLUGE ELEKTRONSKOG BANKARSTVA?**

Usluge elektronskog bankarstva za fizička lica (Netbanking, mBanking) možete ugovoriti isključivo lično u bilo kojoj filijali u Crnoj Gori predajom popunjene i potpisane "Pristupnice". Pristupnicu možete pronaći u filijali ili na stranici [www.erstebank.me](http://www.erstebank.me/) u dijelu <mBanking>.

#### <span id="page-8-1"></span>**5.3. JOŠ UVIJEK NEMATE OTVOREN RAČUN U ERSTE BANCI?**

Posjetite web stranicu Erste banke [https://onlineracun.erstebank.me](https://onlineracun.erstebank.me/) ili najbližu filijalu, kako biste inicirali proceduru otvaranje transakcionog računa i aktiviranja usluga elektronskog bankarstva.

#### <span id="page-8-2"></span>**6. PRIJAVA U MBANKING**

Dostupna sredstva za autentifikaciju i autorizaciju transakcija su: Display kartica i mToken.

#### <span id="page-8-3"></span>**6.1. PRIJAVA DISPLAY KARTICOM**

Postupak prijave Display karticom je identičan postupku prijave na NetBanking uslugu.

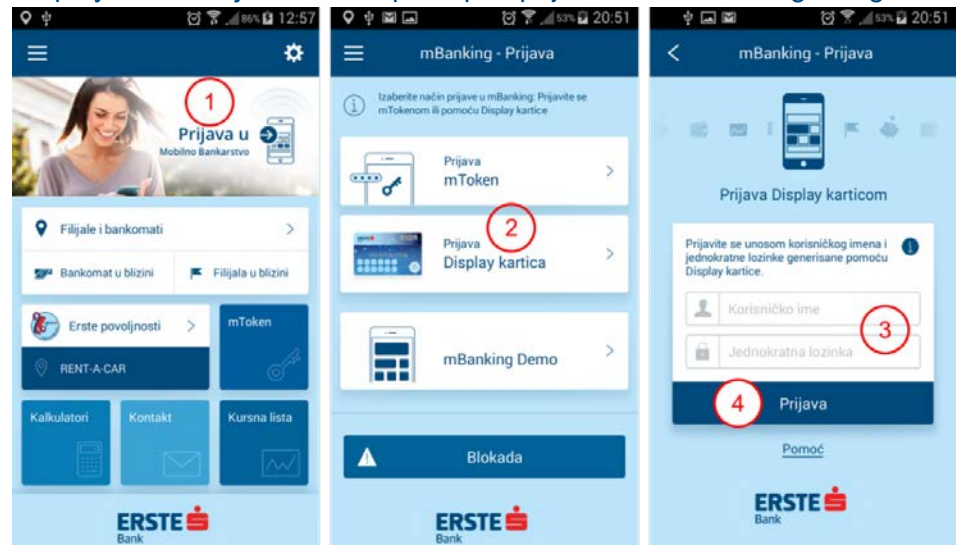

- 1. Kliknite na "Prijava u mobilno bankarstvo" na glavnom ekranu.
- 2. Izaberite opciju "Prijava Display karticom".
- 3. Unesite 11-cifreno korisničko ime i 6-cifrenu jednokratnu lozinku generisanu pomoću Display kartice i posljednje validne 4-cifrene lozinke.
- 4. Kliknite na dugme <Prijava> da biste se ulogovali u svoj nalog.

Upotreba Display kartice za generisanje jednokratne korisničke lozinke:

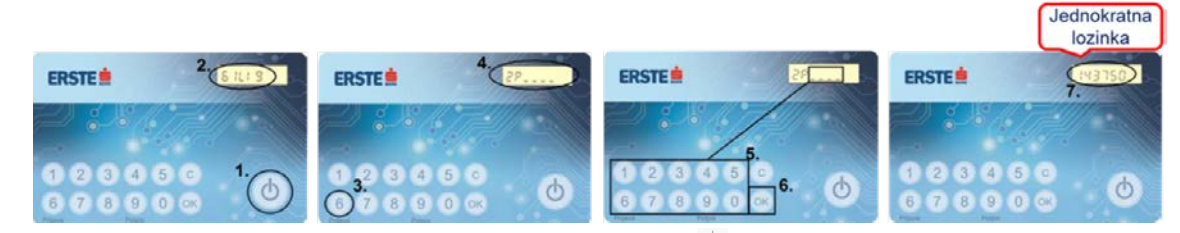

- Uključite karticu jačim pritiskom na tipku sa simbolom  $\cup$ (1.)
- Laganim dodirom odaberite tipku 6 na kartici (3.)
- Nakon prikaza teksta na displeju "ZP\_\_\_\_\_ "laganim dodirom cifara na kartici unesite lozinku. U slučaju pogrešnog unosa, pritiskom tipke "C" omogućava se novi unos.
- Pritiskom na tipku "OK" potvrđuje se ispravnost lozinke (5., 6.)
- Broj ispisan na displeju kartice prepišite na ekran u polje "Jednokratna lozinka" (7.)

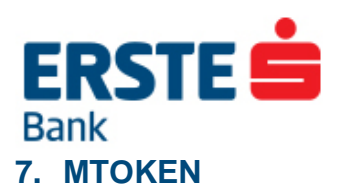

<span id="page-9-0"></span>mToken je alternativno sredstvo za prijavu i autorizaciju transakcija, koje je integrisano u okviru mBanking aplikacije. mToken se može koristiti za prijavu na mBanking i NetBanking, kao i potpisivanje transakcija u okviru NetBanking ili mBanking aplikacije.

mToken se može aktivirati pomoću Display kartice ili unosom kodova dobijenih u filijali Banke.

#### <span id="page-9-1"></span>**7.1. AKTIVACIJA MTOKENA DISPLAY KARTICOM**

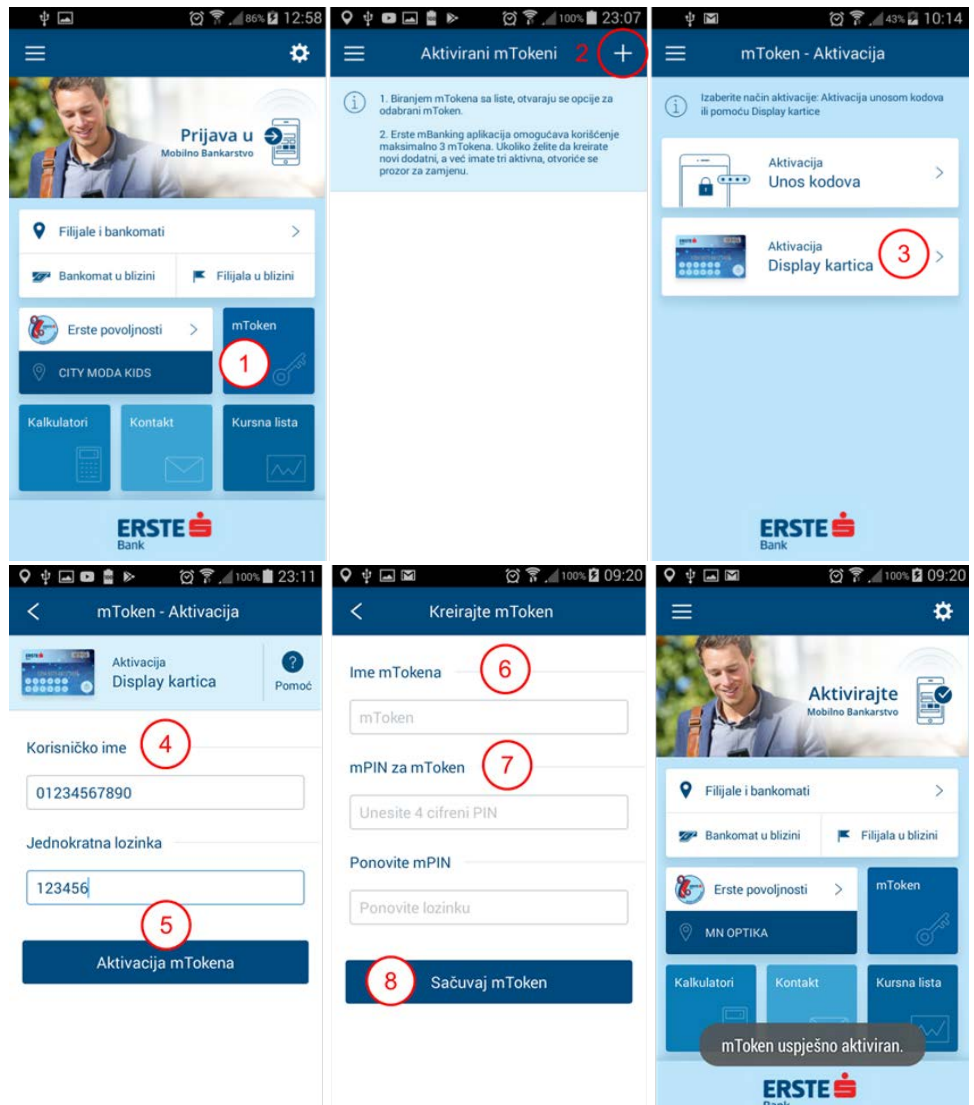

- 1. Biranjem ikonice **<mToken>** na glavnom meniju uđite u listu aktiviranih mTokena.
- 2. Klikom na simbol "**+**" u gornjem desnom uglu birate opciju za aktivaciju mTokena.
- 3. Birajte opciju aktivacije mTokena pomoću Display kartice.
- 4. Unesite svoje 11-cifreno **korisničko ime** i 6-cifrenu **jednokratnu lozinku**. **Važno:** Za generisanje jednokratne lozinke pomoću Display kartice, koristite posljednju validnu 4 cifrenu lozinku. Lozinka sa papira Banke prestaje da bude validna nakon inicijalne promjene!
- 5. Kliknite na dugme <**Aktivacija mTokena**>
- 6. Unesite naziv mTokena po želji.

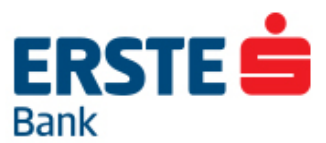

- 7. Unesite **mPIN**: 4-cifreni broj po Vašem izboru koji je vezan za mToken, i služi za prijavu i potpisivanje transakcija u okviru usluga elektronskog bankarstva. Ponovite unos mPIN-a.
- 8. Klikom na dugme **<Sačuvaj>** aplikacija pokreće aktivaciju mTokena, i u slučaju uspješne aktivacije pojavljuje se poruka: "mToken je uspješno aktiviran".

Molimo Vas da vodite računa da tokom aktivacije mTokena imate stabilnu Internet konekciju. U slučaju poruke o neuspješnom kreiranju mTokena, pokušajte ponovo ili kontaktirajte Banku.

# <span id="page-10-0"></span>**7.2. AKTIVACIJA MTOKENA UNOSOM KODOVA DOBIJENIH U FILIJALI**

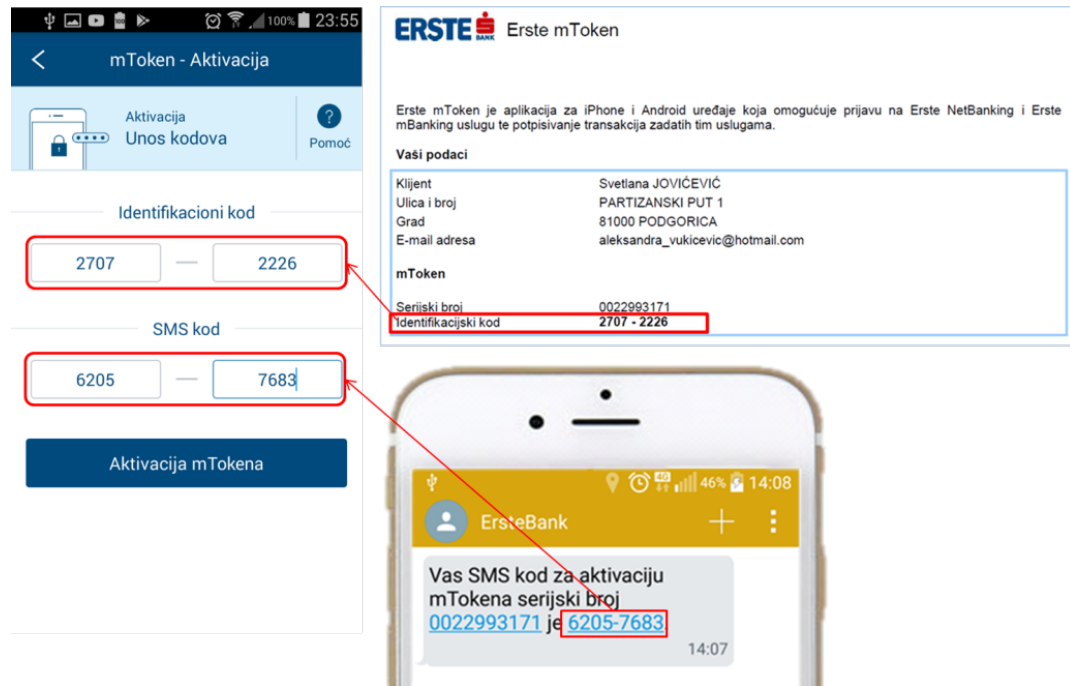

- **1.** Biranjem ikonice **<mToken>** na glavnom meniju uđite u listu aktiviranih mTokena.
- **2.** Klikom na simbol "**+**" u gornjem desnom uglu birate opciju za aktivaciju mTokena.
- **3.** Odaberite opciju aktivacije mTokena unosom kodova. U polje "Identifikacioni kod" upisujete kod (8 cifara) koji ste dobili od službenika Banke prilikom ugovaranja mTokena. **Kodovi su validni 48h!**
- **4.** U polje "SMS kod" upisujete kod (8 cifara) koji ste nakon ugovaranja dobili u SMS poruci.
- **5.** Kliknite na dugme **"Aktivacija mTokena"**
- **6.** Unesite naziv mTokena po želji.
- **7.** Unesite **mPIN**: 4-cifreni broj po Vašem izboru koji je vezan za mToken, i služi za prijavu i potpisivanje transakcija u okviru usluga elektronskog bankarstva. Ponovite unos mPIN-a.
- **8.** Klikom na dugme **<Sačuvaj>** aplikacija pokreće aktivaciju mTokena i u slučaju uspješne aktivacije pojavljuje se poruka: "mToken je uspješno aktiviran".

Molimo Vas da vodite računa da tokom aktivacije mTokena imate stabilnu Internet konekciju. U slučaju poruke o neuspješnom kreiranju mTokena, pokušajte ponovo ili kontaktirajte Banku.

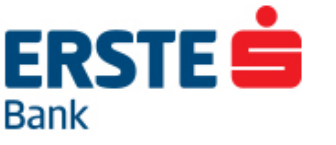

#### <span id="page-11-0"></span>**7.3. AKTIVACIJA DODATNOG MTOKENA**

Moguće je aktivirati istovremeno tri (3) mTokena po korisniku, na istom ili različitim uređajima. Ukoliko želite aktivirati novi, potrebno je da jedan od aktivnih mTokena blokirate. Aktivacija novog mTokena identična je postupku aktivacije prvog mTokena, i to odabirom simbola "**+**" na ekranu koji prikazuje aktivirane mTokene.

#### <span id="page-11-1"></span>**7.4. MTOKEN OPCIJE**

Opcije i funkcionalnosti koje omogućava mToken su navedene u nastavku. Za prikaz opcija, odaberite konkretni mToken sa liste aktiviranih.

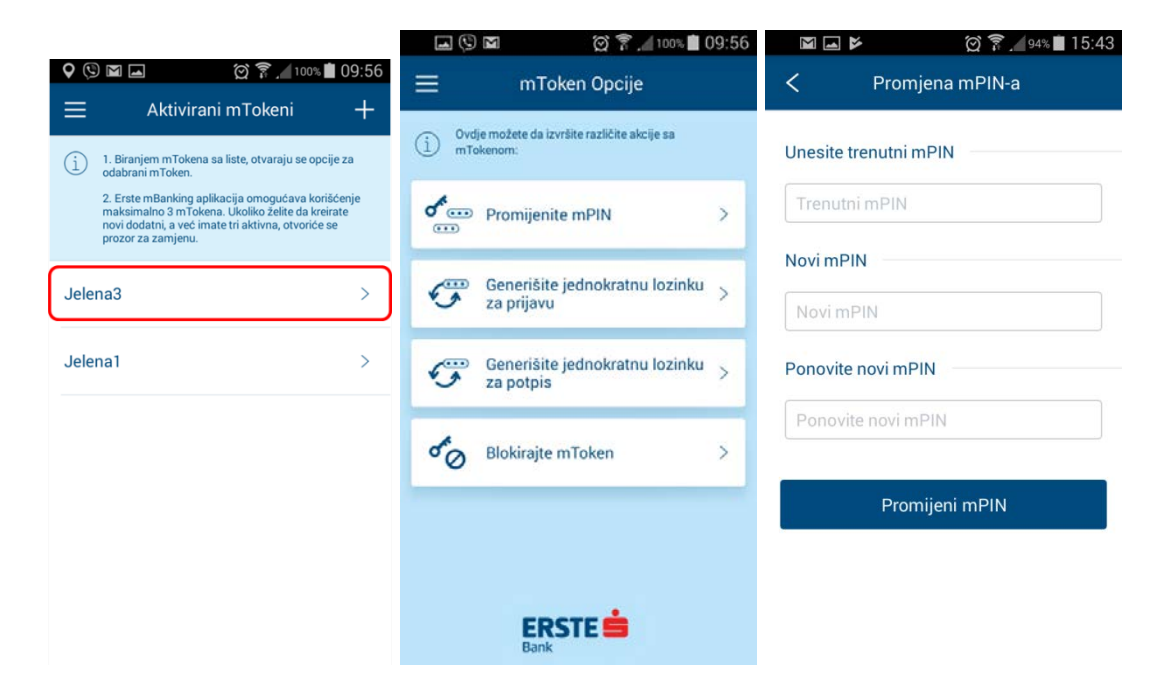

#### <span id="page-11-2"></span>**7.4.1. PROMJENA MPIN-a**

Odabirom ove opcije možete promijeniti mPIN koji je vezan za odabrani mToken. Nakon unosa trenutnog I novog mPINa, kliknite na "Promijeni mPIN" da sačuvate novi mPIN.

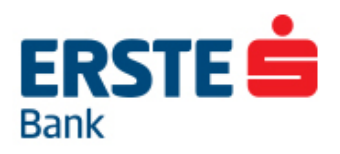

## <span id="page-12-0"></span>**7.4.2. Prijava na mBanking**

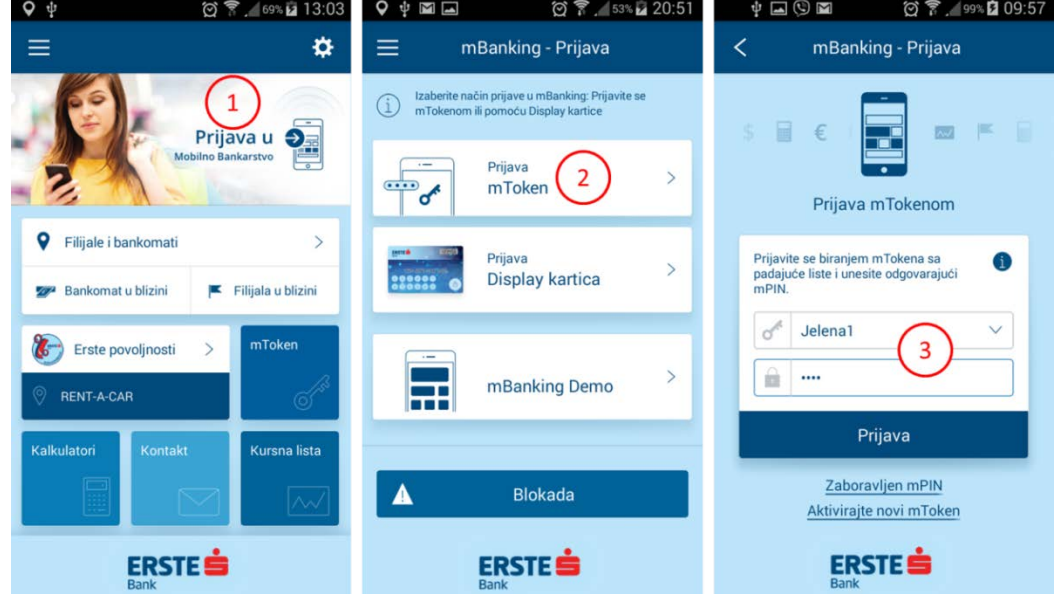

#### <span id="page-12-1"></span>**7.4.3. Prijava na NetBanking**

Za prijavu na NetBanking pomoću mTokena, odaberite opciju "Generišite jednokratnu lozinku za prijavu".

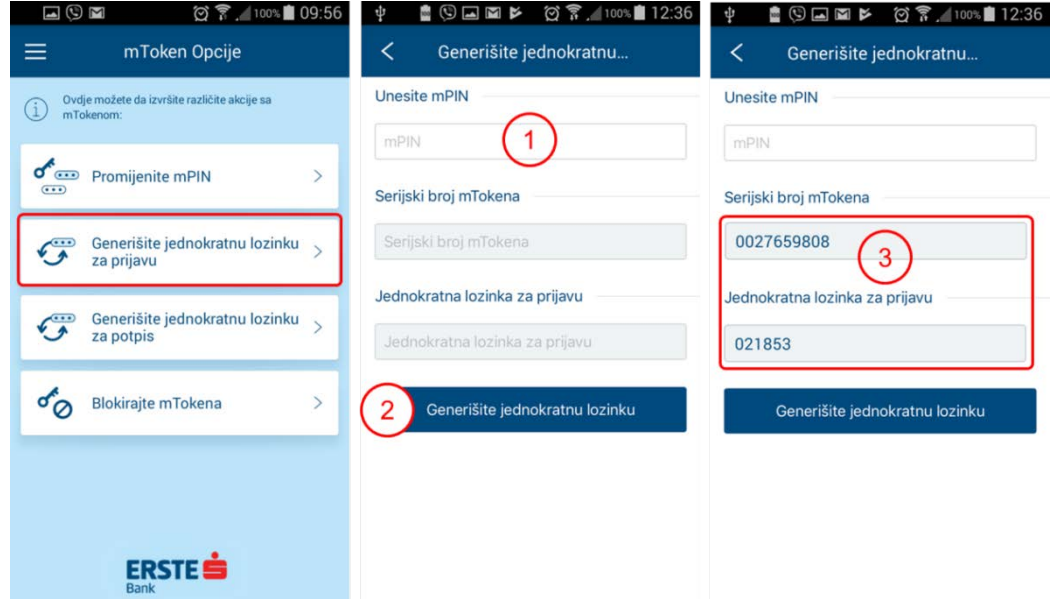

- 1. Unesite 4-cifreni mPIN za odabrani mToken i kliknite na <Generiši jednokratnu lozinku>.
- 2. Serijski broj mTokena i jednokratnu lozinku iz mBanking aplikacije prepišite u odgovarajuća polja na prijavnoj stranici Netbankinga.

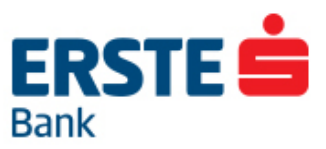

#### <span id="page-13-0"></span>**7.4.4. Potpisivanje mTokenom na mBankingu**

Potpisivanje transakcija podrazumijeva autorizaciju platnih naloga za izvršenje, i predstavlja dodatnu sigurnosnu mjeru prilikom plaćanja putem elektronskog bankarstva. Fizička lica potpisuju naloge koji su iznad definisanog limita (na nivou transakcije i dnevnog), i to putem forme koja se automatski otvara u aplikaciji ukoliko je potpisivanje potrebno.

Transakcija se potpisuje onim sredstvom kojim se korisnik prijavio u aplikaciju.

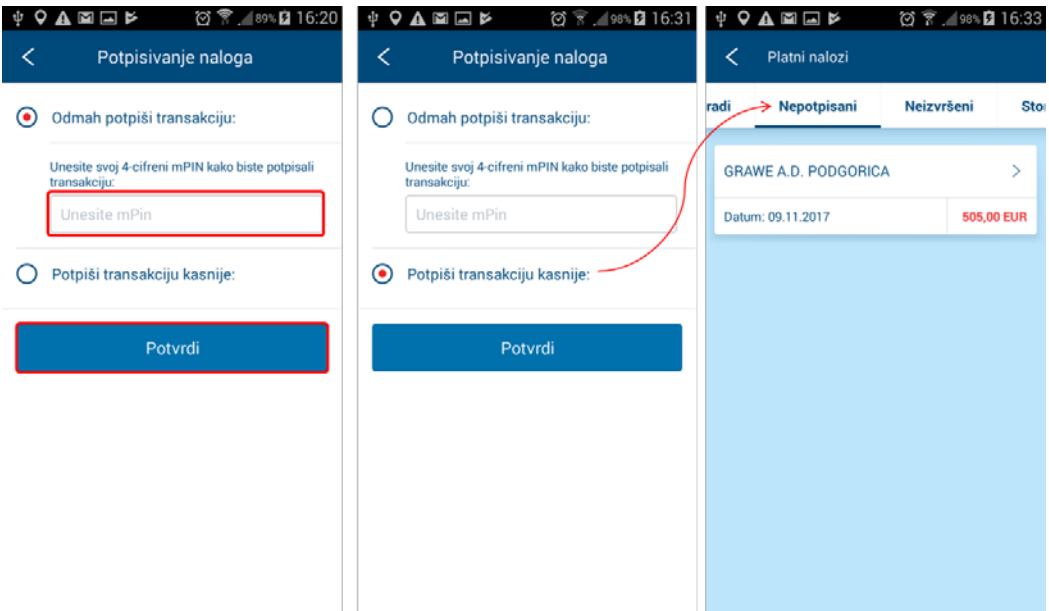

Forma za potpisivanje (ukoliko je potrebno) se otvara nakon klika na dugme <Potvrdi> prilikom kreiranja naloga. Korisnik može da odabere opciju:

- 1. <**Potpiši odmah**>, gdje se unosom mPIN-a i klikom na <Potvrdi> nalog šalje na izvršenje.
- 2. <**Potpiši kasnije**>, gdje se klikom na <Potvrdi> nalog čuva u nepotpisanim nalozima u Pregledu plaćanja. Dostupne opcije nad nepotpisanim nalogom su:
	- Potpiši, za slanje na realizaciju
	- Promijeni, ukoliko je prije potpisivanja potrebno izmjeniti nalog
	- Storno, za storniranje (poništenje) naloga.

#### <span id="page-13-1"></span>**7.4.5. Potpisivanje mTokenom na NetBankingu**

U slučaju kada nalog kreiran putem NetBankinga zahtjeva potpisivanje, nakon klika na dugme <Potvrdi> automatski se otvara forma za potpisivanje u okviru Netbanking aplikacije. Ukoliko se korisnik u NetBanking prijavio mTokenom, i nalog mora biti potpisan mTokenom.

Kao i u okviru mBanking aplikacije, korisnik može odabrati opciju "Potpiši odmah", ili "Potpiši kasnije", pri čemu se u drugom slučaju nalog čuva u nepotpisanim nalozima u "Pregledu plaćanja".

Da biste transakciju potpisali mTokenom, u okviru mToken opcija u mBanking aplikaciji, odaberite opciju: "Generišite jednokratnu lozinku za potpis".

# **ERSTES Bank**

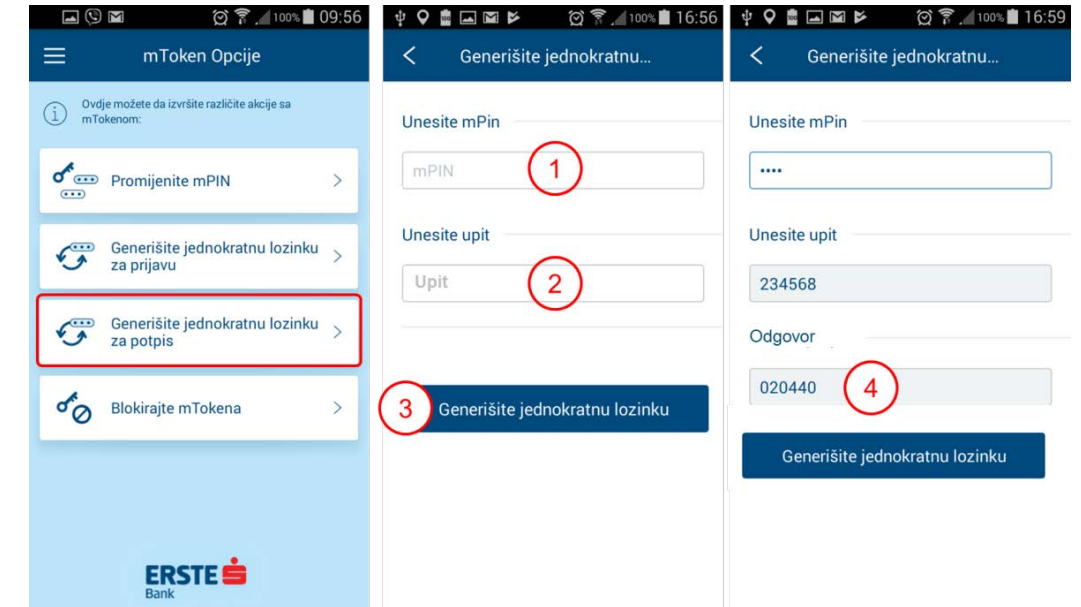

- 1. Unesite 4-cifreni mPIN u odgovarajuće polje
- 2. Prepišite "Upit" iz NetBanking aplikacije u istoimeno polje u mBanking aplikaciji.
- 3. Klikom na dugme <Generiši jednokratnu lozinku" na ekranu će se prikazati 6-cifreni "Odgovor"
- 4. "Odgovor" (jednokratna lozinka za potpis) prepišite u istoimeno polje u NetBanking aplikaciji, i u NetBanking aplikaciji kliknite na <Potvrdi> da biste nalog poslali na izvršenje.

#### <span id="page-14-0"></span>**7.4.6. Blokada mTokena**

Za blokadu mTokena, odaberite mToken sa liste aktiviranih mTokena i opciju "Blokirajte mToken".

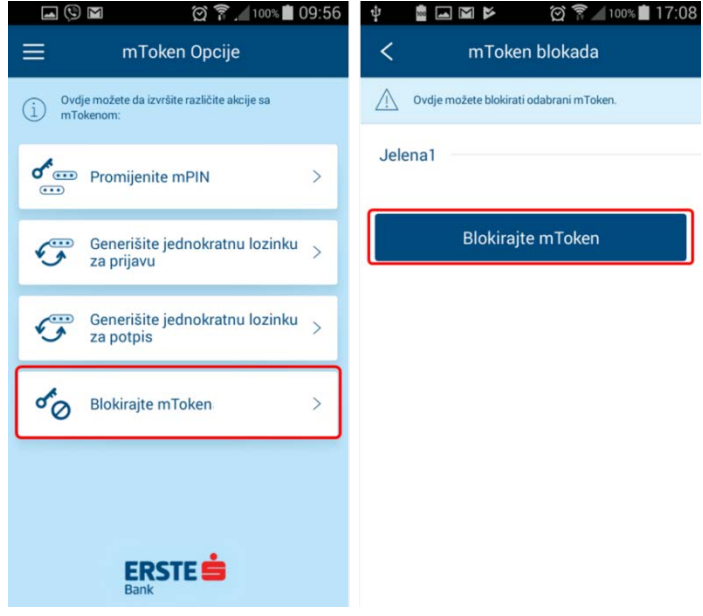

**ERSTES Bank 8. POČETNI EKRAN I OPCIJE NAKON PRIJAVE U APLIKACIJU** 

<span id="page-15-0"></span>Nakon uspješne prijave u mBanking aplikaciju, prikazaće se glavni meni sa funkcionalnostima:

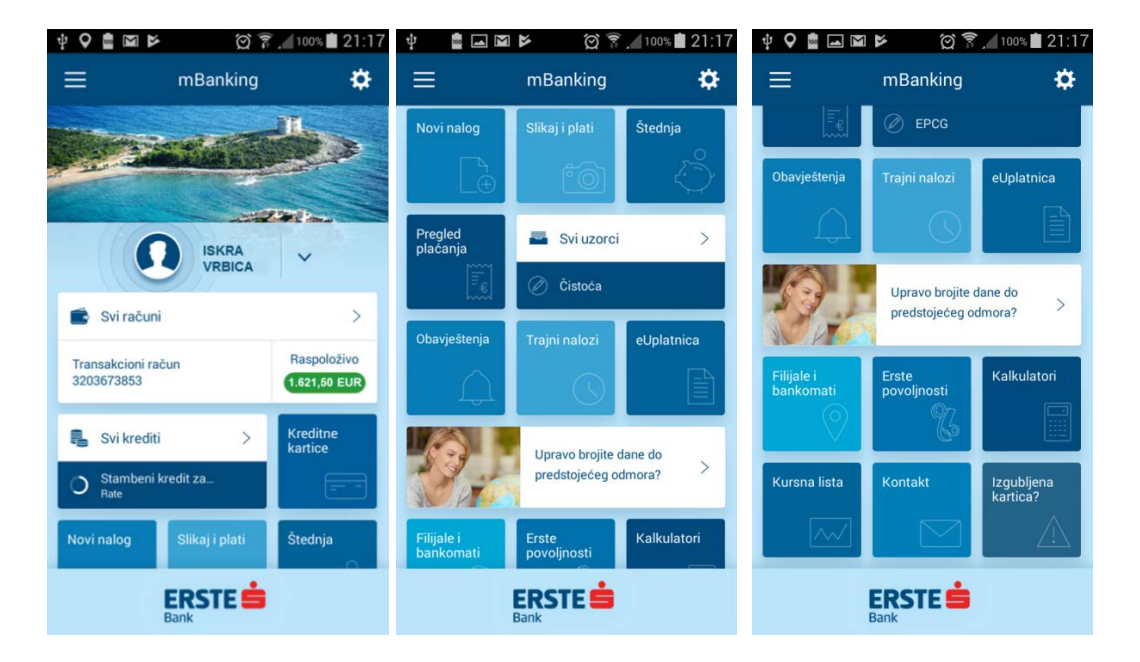

- Korisničke opcije i podešavanja, side meni
- Svi računi
- Svi krediti
- Novi nalog
- Slikaj i plati
- Pregled plaćanja
- Uzorci
- Trajni nalozi
- eUplatnica
- Obavještenja
- Javni dio menija sa opcijama: Filijale i bankomati, Erste povoljnosti, Kalkulatori, Kursna lista, Kontakt, Izgubljena kartica, opisanim u poglavlju **4.**

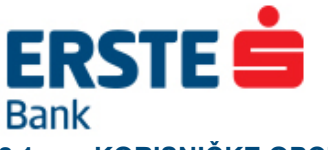

### <span id="page-16-0"></span>**8.1. KORISNIČKE OPCIJE**

U zaglavlju glavnog ekrana možete personalizovati podešavanja i korisnilke opcije.

- 1. Biranjem strelice pored imena " " otvaraju se različite korisničke opcije.
- 2. U ovom dijelu ćete vidjeti svoje osnovne podatke u sistemu Banke (JMBG, adresa prebivališta, adresa boravišta), dok kontakt adresu, kontakt telefone i e-mail adresu možete promijeniti.
- 3. Opcija **email-obavještenja** omogućava promjenu načina slanja obavještenja o transakcijama.
- 4. Klikom na simbol **O** pored predefinisane slike, možete postaviti profil sliku po svom izboru.
- 5. **mToken opcije** otvaraju dostupne opcije nad mTokenom, opisane u poglavlju 7.4.
- 6. **Promijenite pozadinu početnog ekrana**iz ponuđenih slika ili iz galerije telefona.
- 7. **Odjava iz aplikacije** omogućava odjavu iz mBanking aplikacije.

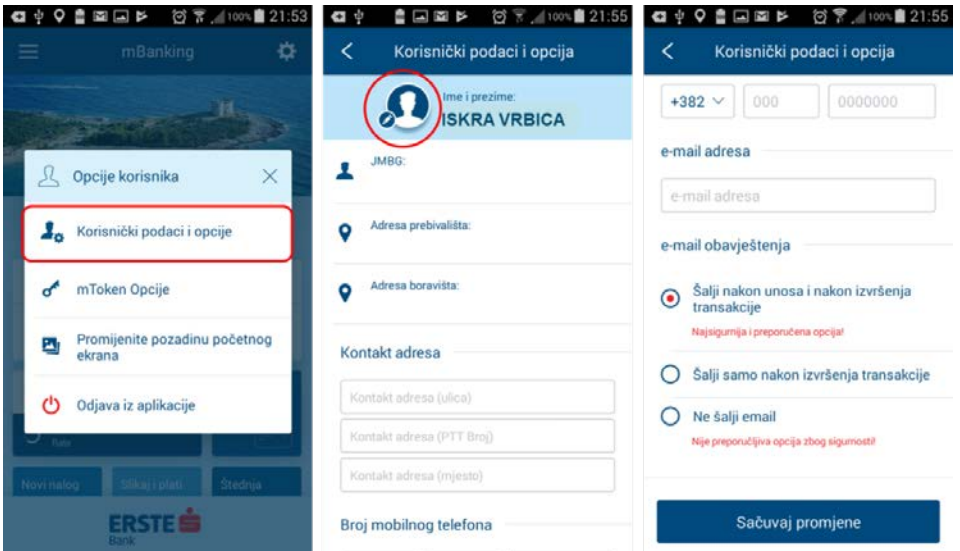

#### <span id="page-16-1"></span>**8.2. PODEŠAVANJA**

Biranjem simbola  $\ddot{\bm{x}}$  otvaraju se podešavanja mBanking aplikacije, gdje možete odabrati jedan od ponuđenih jezika, način prijave, kao i provjeriti trenutnu verziju aplikacije.

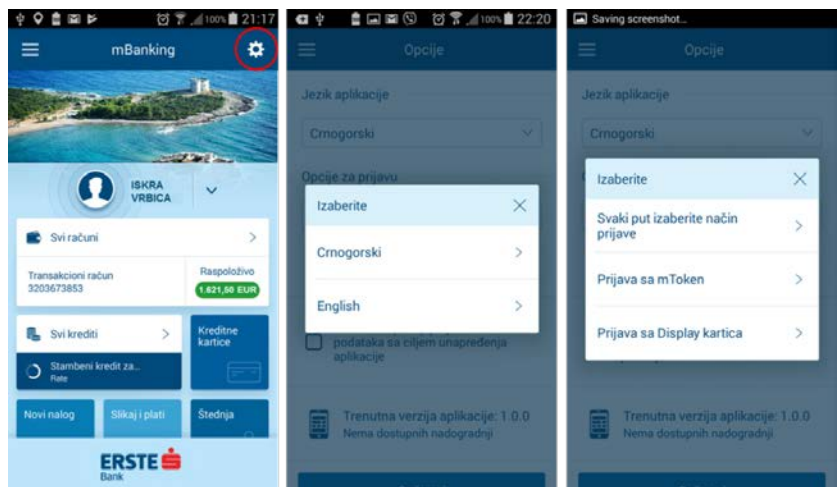

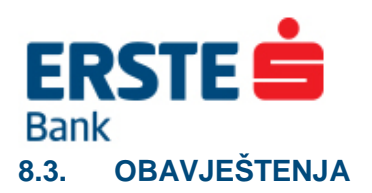

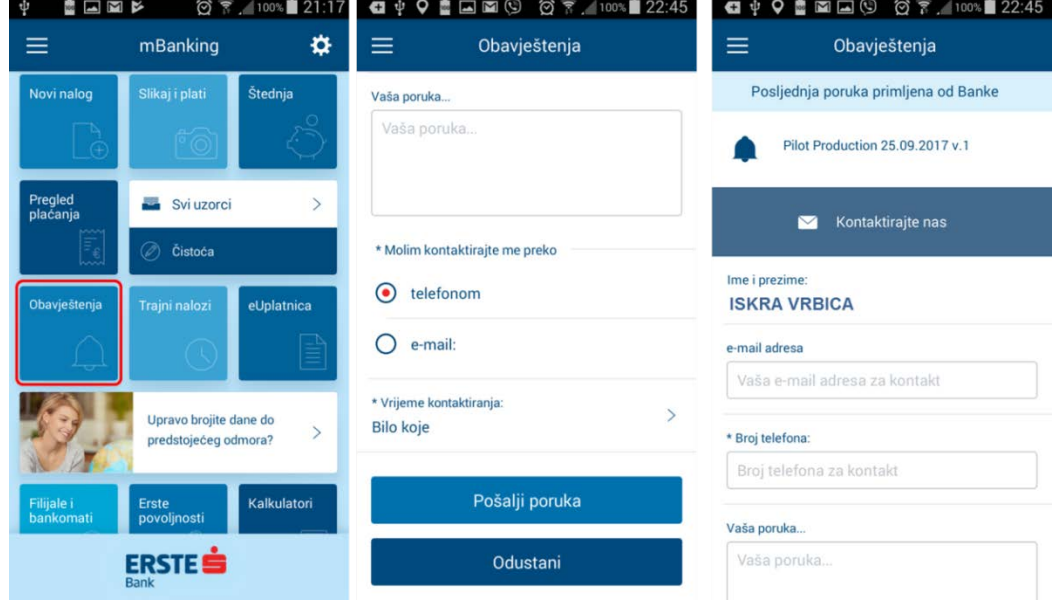

<span id="page-17-0"></span>U ovom dijelu možete pogledati posljednje obavještenje poslato od Banke, ili poslati poruku Banci.

#### <span id="page-17-1"></span>**8.4. SIDE MENI**

Odabirom simbola otvara se side meni za kretanje kroz opcije aplikacije.

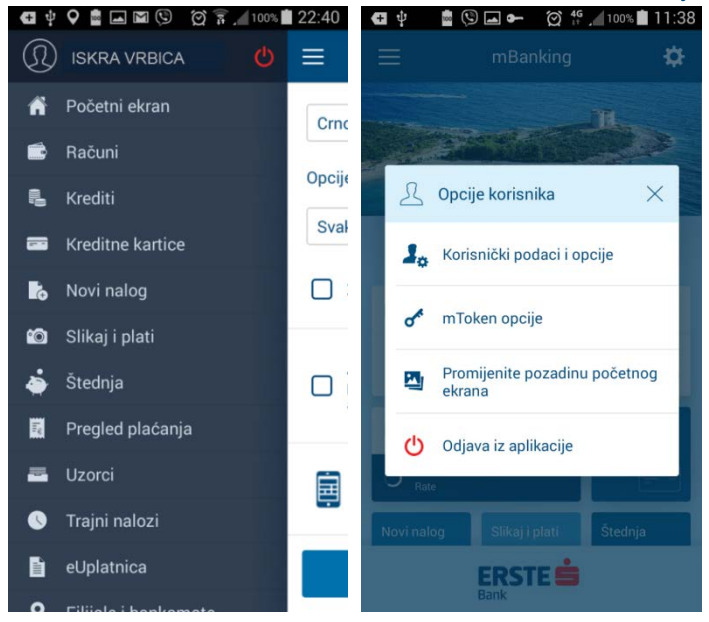

#### <span id="page-17-2"></span>**8.5. ODJAVA**

Odabirom simbola **na side meniju ili klikom na korisničke opcije**, možete se odjaviti iz aplikacije. Na kraju rada se uvijek obavezno odjavite. Ukoliko je aplikacija neaktivna duže od definisanog vremena od strane Banke, automatski će se odjaviti.

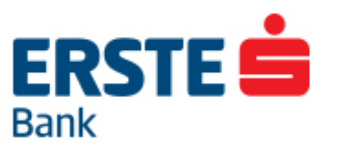

# <span id="page-18-0"></span>**9. PREGLED STANJA RAČUNA**

#### <span id="page-18-1"></span>**9.1. SVI RAČUNI**

Biranjem opcije "Svi računi" prikazuju se svi Vaši transakcioni računi u Erste banci. Odabirom računa sa liste prikazuje se grafik računa, dok se kretanjem pomoću slajdera udesno prikazuje promet (prilivi i odlivi) po računu, odnosno informacije o računu.

- Promet se prikazuje hronološki, po 50 stavki (scroll down za sljedećih 50)
- Klikom na stavku prometa otvaraju se dostupni detalji

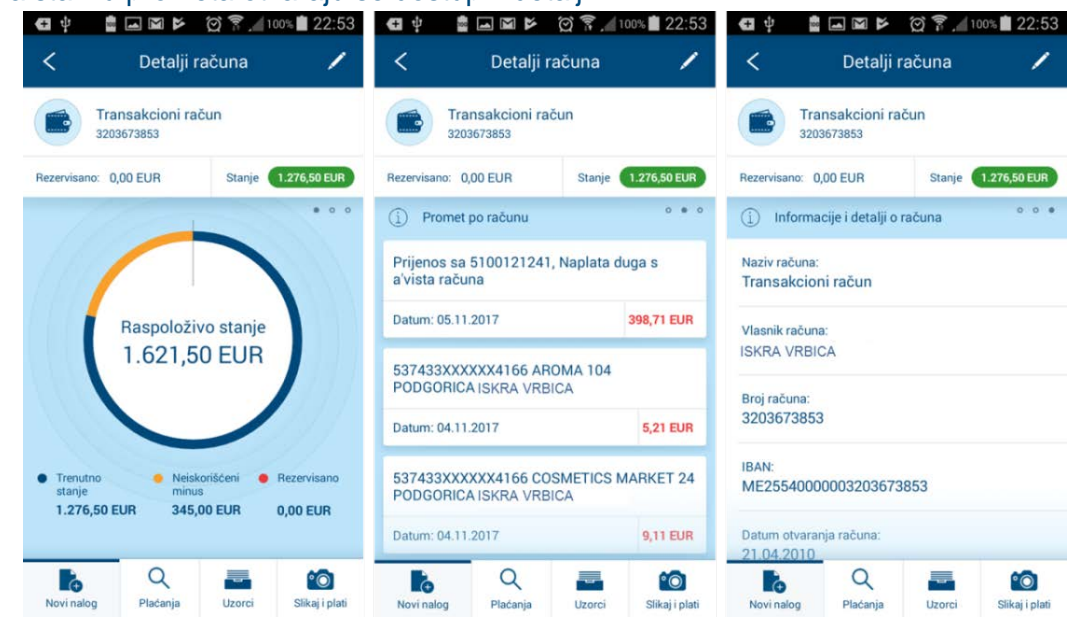

• Klikom na simbol < možete promijeniti naziv računa, odnosno vratiti na predefinisani.

#### <span id="page-18-2"></span>**9.2. KREDITI**

Biranjem ove opcije prikazuju se svi krediti koje imate u Erste banci, dok se klikom na konkretni kredit prikazuju detalji kredita. Klikom na simbol **Zali možete promijeniti naziv računa, odnosno vratiti na** predefinisani.

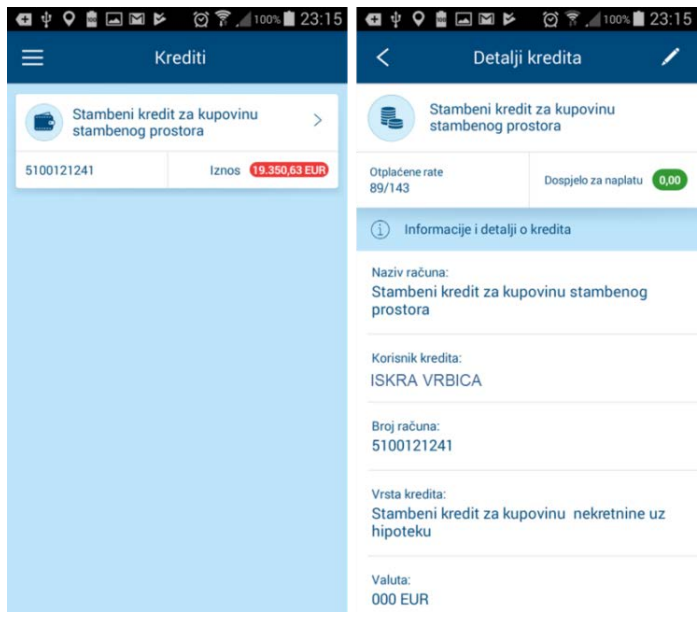

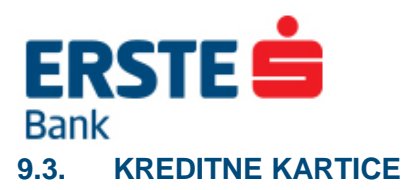

<span id="page-19-0"></span>Biranjem ove opcije prikazuju se ugovorene kreditne kartice, dok se odabirom konkretne kartice sa liste prikazuju promet po kartici uključujući rezervisana sredstva i informacije.

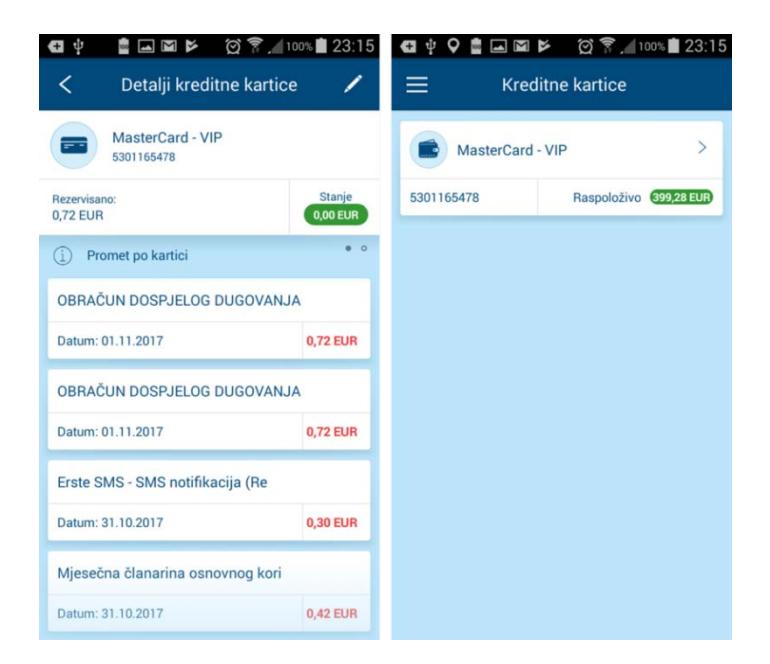

# <span id="page-19-1"></span>**10. NOVI NALOG**

U okviru opcije <Novi nalog> moguće je kreirati različite tipove naloga u zemlji i prema inostranstvu.

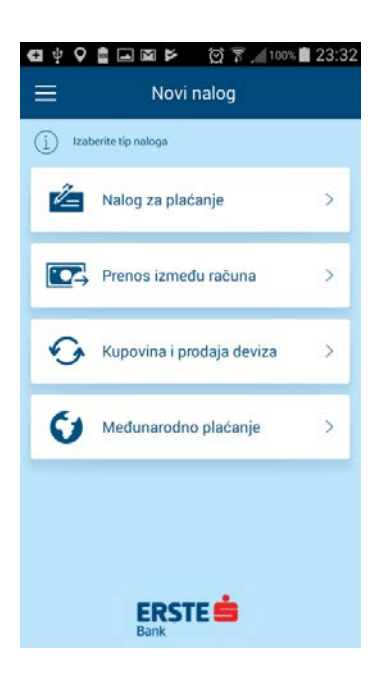

- Prenos između računa
- Nalog za plaćanje
- Kupovina i prodaja deviza
- Međunarodno plaćanje

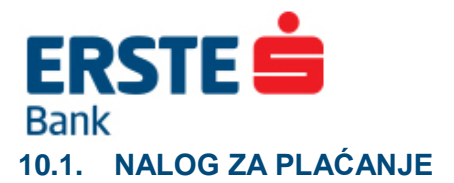

<span id="page-20-0"></span>Ova opcija omogućava plaćanje u zemlji prema pravnim licima (npr. račun za struju, telefon, faktura itd.) i prenos sredstava na račune klijenata drugih banaka.

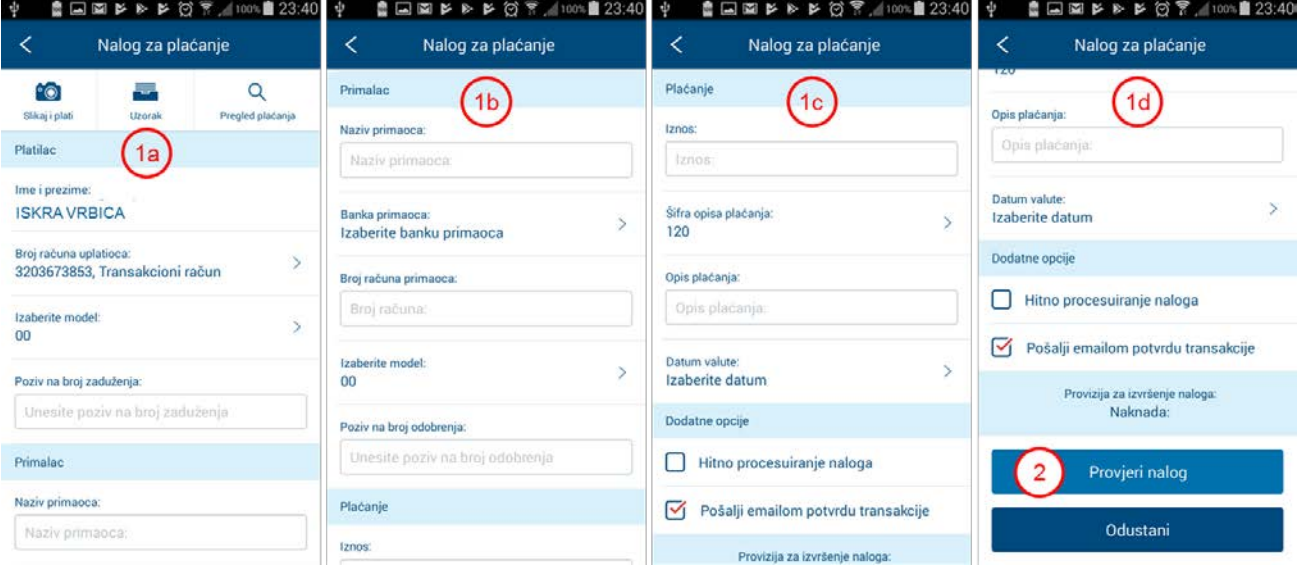

- **1.** Prvi korak je popunjavanje polja naloga :
- **Broj računa uplatioca** odaberite račun sa padajuće liste sa kojeg želite sprovesti plaćanje.
- **Model i poziv na broj** daju dodatnu informaciju primaocu sredstava u vezi sa plaćanjem. Model birate sa padajuće liste, i to:
- o **99** ukoliko nije potrebno upisati poziv na broj, aplikacija za prazan unos postavlja model 99
- o **00** ukoliko želite da upišete poziv na broj, model 00 omogućava unos.
- o **05** i **18** ovi modeli rezervisani su za uplatu javnih prihoda (porezi, takes, carina, kazne itd.) i zahtijevaju precizno definisani format poziva na broj u skladu sa pravilima platnog prometa.
- **Model i poziv na broj zaduženja** ovaj dio, osim ako se radi o nalozima sa uplatu javnih prihoda, nije obavezan. Najčešće se unosi period na koji se plaćanje odnosi, ili broj fakture.
- **Naziv primaoca** unesite naziv primaoca sredstava
- **Broj računa primaoca** sa padajuće liste **birate Banku primaoca**, zatim u polje pored upišite **broj računa** na koji uplaćujete sredstva (nakon prve 3 cifre koje označavaju Banku).
- **Model i poziv na broj odobrenja** služe primaocu sredstava da jednoznačno identifikuju korisnika. Upišite pretplatnički/registracioni broj korisnika sa računa koji ste dobili od izdavaoca. Za uplatu javnih prihoda obavezan je unos u skladu sa pravilima platnog prometa.
- **Iznos** upišite iznos sredstava koji želite prenijeti. Oznaka za decimalu je zarez (,).
- **Šifra opisa plaćanja** unesite odgovarajuću šifru, u skladu sa Šifrarnikom.
- **Opis plaćanja** kratko opišite svrhu ili opis plaćanja.
- **Datum valute** Odaberite datum na koji želite da se izvrši plaćanje. Ukoliko je radno vrijeme platnog prometa isteklo, aplikacija će automatski primjeniti/ponuditi prvi mogući datum valute.
- **Opcija "Hitno"** ova opcija važi za naloge prema drugim bankama, u iznosu koji je manji od 1000 €. Ukoliko želite da nalog bude procesuiran u RTGS-u, čekirajte opciju "Hitno".
- **Nalozi sa opcijom HITNO se izvršavaju po značajno većoj tarifi u odnosu na standardnu.**
- Odaberite "**Pošalji e-mailom potvrdu transakcije**" za e-mail potvrdu o obavljenom plaćanju.

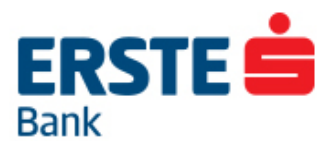

- **2.** Nakon popunjavanja naloga kliknite na dugme **<Provjeri>** za provjeru ispravnosti podataka. Ukoliko greška postoji, prikazaće se poruka za podatak koji je potrebno ispraviti.
- **3.** Kada su svi podaci ispravno unešeni, klikom na dugme **<Potvrdi>** odobravate sprovođenje transakcije. Nakon pojavljivanja dugmeta <Potvrdi> nije moguće mijenjati unešene podatke, ali je još uvijek moguće odabrati opciju **<Odustani>** kojom se omogućava izmjena podataka.
- Ukoliko je nalog zadat sa tekućim datumom valute, nalog se izvršava odmah u skladu sa pravilima i ciklusima platnog prometa.
- Ukoliko je nalog zadat unaprijed (datum valute u budućnosti), nalog ce biti vidljiv u meniju "Pregled plaćanja" sa statusom "U najavi" i izvrsiće se na zadati dan, pod uslovom da na odabranom računu na teret ima dovoljno sredstava. Ako u trenutku izvršenja nema dovoljno sredstava, nalog će pokušavati da se izvrši nekoliko puta u toku dana. Ukoliko na zadati datum valute ne bude dovoljno sredstava, transakcija se uopšte neće izvršiti i nalog će biti prikazan u opciji <Pregled plaćanja> u Neizvršenim nalozima.

**Napomena:** Izvršenje naloga koji je upućen u međubankarski platni promet zavisi od klirinških ciklusa koje definiše CBCG, a termini izvršenja naloga su definisani Terminskim planom koji se može preuzeti sa sajta banke [www.erstebank.me.](http://www.erstebank.me/)

 $\alpha$ **Savjet:** Korišćenjem tab menija u gornjem dijelu naloga za plaćanje: sikaji plati Prenled plačanja

možete jednostavnije kreirati novi nalog koristeći opciju: **Slikaj i plati (11.)**, odnosno kreirati novi nalog na osnovu postojećeg iz **Uzoraka (13.)** ili **Pregleda plaćanja (12.)**.

## <span id="page-21-0"></span>**10.2. PRENOS IZMEĐU RAČUNA**

Nalogom za prenos između računa korisnik može izvršiti prenos sredstava između sopstvenih računa ili prema računima drugih fizičkih lica u Erste banci.

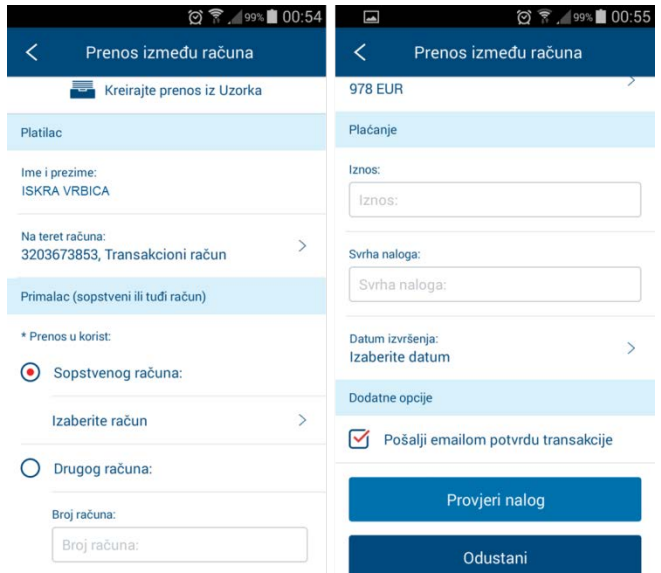

**1.** Prvi korak je popunjavanje naloga:

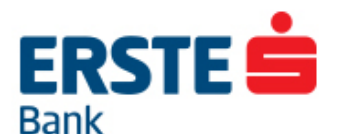

- Odaberite iz padajuće liste račun sa koga želite da prenesete sredstva. Na listi je moguće vidjeti, osim sopstvenih transakcionih računa, i transakcione račune za koje ste opunomoćeni.
- **Račun u korist**  Prenos sredstava je moguće izvršiti:
	- o u korist sopstvenog računa, biranjem iz padajuće liste, ili
	- o u korist računa drugog fizičkog lica u Erste banci, unosom polja u korist drugog računa (npr. 3201234567). Prije unosa označite opciju . Drugog računa:
- **Iznos** koji želite prenijeti
- **Valuta** je automatski definisana na EUR (978 je šifra valute, ne odnosi se na iznos).
- **Svrha naloga** unesite kratak opis.
- **Datum izvršenja** moguće je zadati trenutni datum ili datum u budućnosti.
- Ukoliko se nalog za prenos zada sa datumom valute unaprijed, izvršiće se naznačeni datum, pod uslovom da na odabranom računu na teret ima dovoljno sredstava. Ako u trenutku izvršenja nema dovoljno sredstava, nalog će pokušavati da se izvrši nekoliko puta u toku dana. Ukoliko na zadati datum valute ne bude dovoljno sredstava, transakcija se uopšte neće izvršiti i

nalog će biti prikazan u opciji <Pregled plaćanja> u Neizvršenim nalozima.

- **Pošalji emailom potvrdu transakcije** za dobijanje potvrde nakon izvrsenja transakcije.
- **2.** Nakon popunjavanja naloga kliknite na dugme <Provjeri> za provjeru ispravnosti podataka. Ukoliko greška postoji, prikazaće se poruka za podatak koji je potrebno ispraviti.
- **3.** Kada su svi podaci ispravno unešeni, klikom na dugme **<Potvrdi>** odobravate sprovođenje transakcije. Nakon pojavljivanja dugmeta <Potvrdi> nije moguće mijenjati unešene podatke, ali je još uvijek moguće odabrati opciju **<Odustani>** kojom se omogućava izmjena podataka.

#### <span id="page-22-0"></span>**10.3. KUPOVINA I PRODAJA DEVIZA**

Putem naloga Kupovine i prodaje deviza možete izvršiti:

- Prenos sredstava sa transakcionog računa u međunarodnom platnom prometu na transakcioni račun u domaćem platnom prometu
- Konverziju valuta sa kojima Banka radi (CHF, GBP, USD) u okviru istog (sopstvenog) transakcionog računa u međunarodnom platnom prometu.

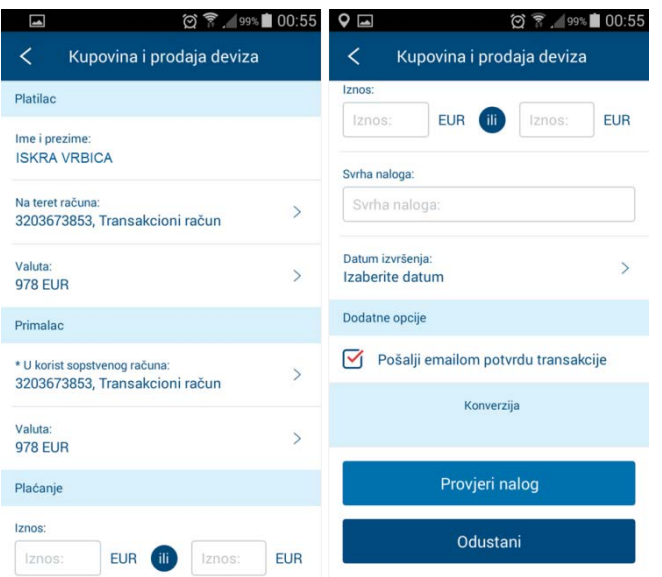

- 1. Prvi korak je popunjavanje naloga:
- **Na teret računa** odaberite iz padajuće liste transakcioni račun sa koga prenosite sredstva.
- **Valuta** (na teret) birate valutu koju želite konvertovati
- **U korist sopstvenog računa**

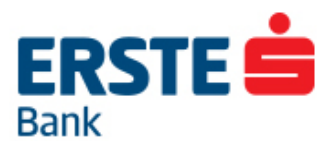

- o Ukoliko želite **konverziju valuta** birate isti račun u međunarodnom platnom prometu i valutu koju želite dobiti (CHF, GBP ili USD), odnosno
- o Ukoliko želite prenos prema transakcionom računu u domaćem platnom prometu, birate transakcioni račun na koji želite prenijeti sredstva. Valuta u ovom slučaju mora biti EUR.
- Iznos upišite željeni iznos kupovine, odnosno prodaje deviza u polje "iznos ",
- Svrha naloga kratak opis svrhe prenosa
- Datum izvršenja odaberite datum na koji želite da se kupoprodaja izvrši.
- Odaberite "**Pošalji e-mailom potvrdu transakcije**" za e-mail potvrdu o obavljenom plaćanju.
- 2. Nakon popunjavanja naloga kliknite na dugme <Provjeri> za provjeru ispravnosti podataka. Ukoliko greška postoji, prikazaće se poruka za podatak koji je potrebno ispraviti.
- 3. Kada su svi podaci ispravno unešeni, klikom na dugme <Potvrdi> odobravate sprovođenje transakcije. Nakon pojavljivanja dugmeta <Potvrdi> nije moguće mijenjati unešene podatke, ali je još uvijek moguće odabrati opciju <Odustani> kojom se omogućava izmjena podataka.
- Nalog za kupovinu i prodaju deviza se može zadati sa datumom unaprijed i izvršiće se na taj naznačeni dan po kursu koji je važeći na zadati datum valute. Ako u trenutku izvršenja nema dovoljno sredstava na računu, nalog će pokušaavati da se izvrši nekoliko puta u toku dana. Ukoliko ni u tom periodu na računu ne bude dovoljno sredstava, kupovina/prodaja se uopšte neće izvršiti i nalog će biti prikazan u Neizvršenim nalozima u okviru opcije <Pregled plaćanja>.

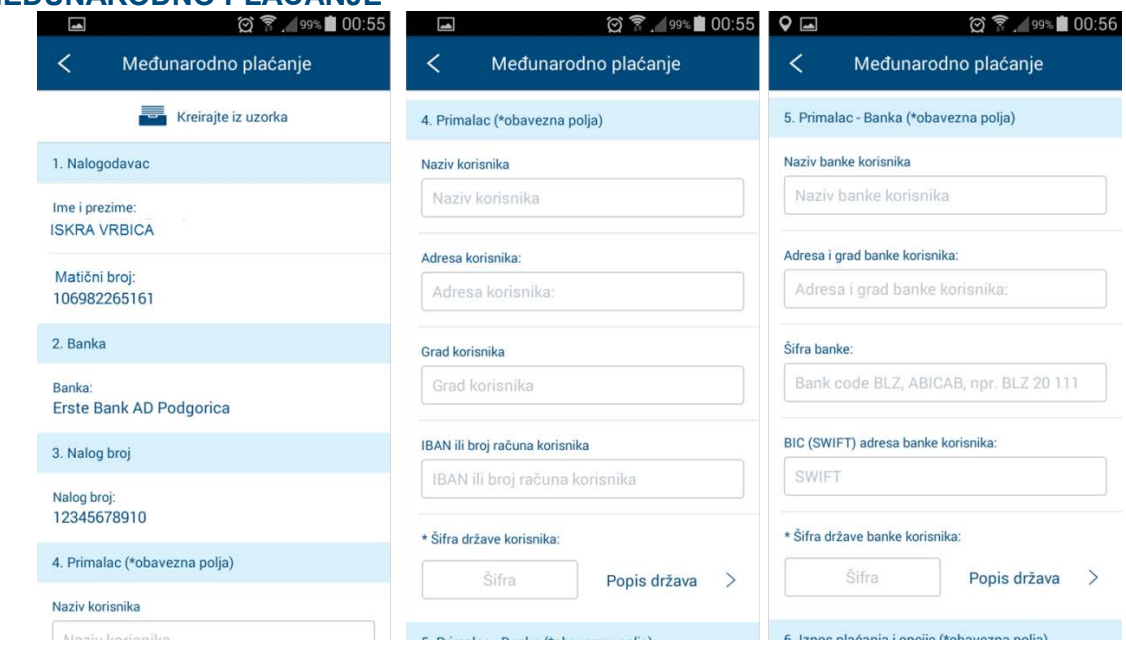

# <span id="page-23-0"></span>**10.4. MEĐUNARODNO PLAĆANJE**

# **ERSTE** Bank

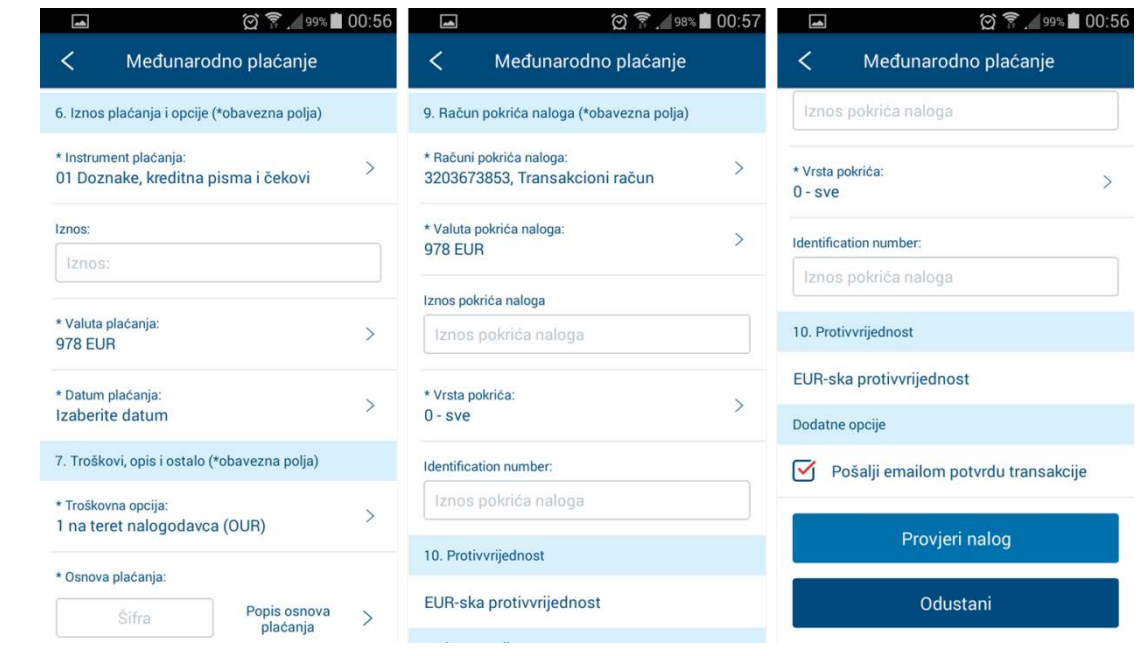

Za kreiranje naloga potrebno je popuniti slijedeća polja:

- 4) Detalji o primaocu
	- Naziv korisnika ime i prezime/puni naziv
	- Adresa korisnika puna adresa
	- Grad korisnika
	- **IBAN ili broj računa korisnika**
	- Šifra države korisnika može se izabrati iz liste "Popis država"
- 5) Detalji o banci korisnika
	- Naziv banke korisnika
	- Adresa i grad banke korisnika
	- Šifra banke korisnika ili BIC (SWIFT) adresa banke korisnika.
	- Šifra države banke korisnika može se izabrati iz liste "Popis država"
- 6) Plaćanje iznos i način plaćanja
	- Instrument plaćanja izaberite odgovarajuću opciju sa padajuće liste.
	- Iznos i valuta unesite iznos (decimalni znak je zarez) i valutu u kojoj želite plaćanje
- 7) Datum plaćanja
- 8) Troškovna opcija odaberite jednu od tri opcije:
	- o OUR ukoliko Vi snosite kompletne troškove/proviziju za realizaciju naloga
	- o SHA Vi snosite proviziju svoje banke, a korisnik sredstava provizije Banke primaoca
	- o BEN kompletne troškove/proviziju snosi korisnik sredstava
	- Osnova plaćanja može se izabrati iz liste "Popis osnova plaćanja"
	- Opis plaćanja kratak opis svrhe plaćanja
- 9) Pokrića naloga
	- Račun pokrića naloga izaberite račun iz padajuće liste sa kog prenosite sredstva
	- Iznos pokrića naloga upišite (isti) iznos koji želite da prenesete
	- Tip pokrića odaberite opciju koji dio pokrivate sa odobranog računa (tipično: 0-sve)

Nakon popunjavanja svih obaveznih polja, potrebno je odabrati opciju <Provjeri> kako bi se provjerila ispravnost unešenih podataka. Ukoliko greške postoje, prikazaće se poruka za podatak koji je potrebno

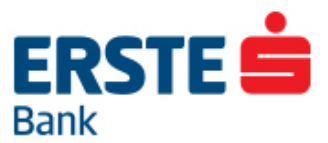

ispraviti. Kada su svi podaci ispravni, klikom na dugme <Potvrdi> nalog se šalje na izvršenje. Ukoliko prethodno želite nešto promijeniti, kliknite na <Odustani>.

**Važno**: Nalog se smatra ispravnim ako su osigurana sva pokrića i dostavljena potrebna dokumentacija. Za realizaciju naloga, obavezan korak je slanje dokumentacije (osnova plaćanja/faktura i instrukcije za plaćanje) u skeniranom obliku na mail [swift@erstebank.me.](mailto:swift@erstebank.me)

Za izvršenje naloga na trenutni datum valute potrebno je kreirati nalog i svu potrebnu dokumentaciju dostaviti na [swift@erstebank.me](mailto:swift@erstebank.me) najkasnije do **14.00h.** Nalozi/dokumenta dostavljena nakon 14h biće izvršeni prvog sljedećeg radnog dana.

• Nalog za međunarodna plaćanja može se zadati sa datumom valute unaprijed, i izvršiće se na zadati datum po kursu koji je tog dana važeći. Ako u trenutku izvršenja nema dovoljno sredstava na računu, nalog se neće izvršiti i biće prikazan u <Pregledu plaćanja> u neizvršenim nalozima.

## <span id="page-25-0"></span>**11. SLIKAJ I PLATI**

"Slikaj i plati" je nova funkcionalnost elektronskog banakrstva, koja omogućava jednostavno kreiranje naloga učitavanjem inputa pomoću kamere pametnog telefona.

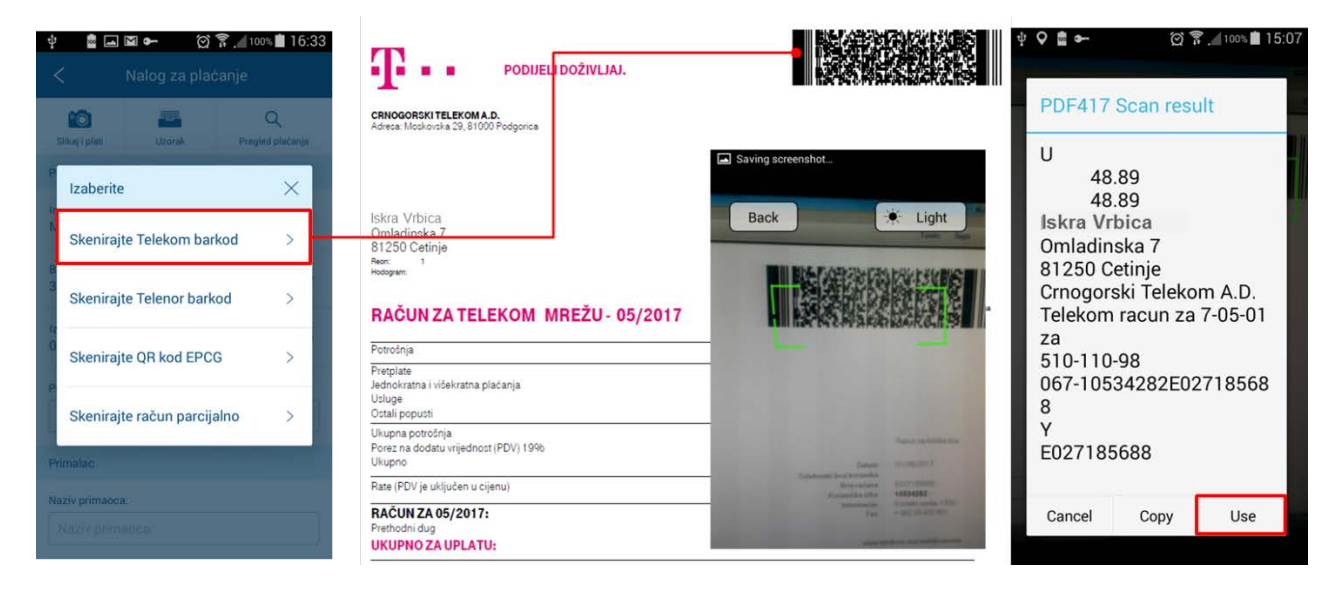

- Odabirom dostupnih opcija sa pop-up liste, učitava se kod sa računa/fakture pomoću kamere, i nalog za plaćanje se automatski popunjava na osnovu učitanih podataka.
- Osim navedenih provajdera na listi za koje je dostupno automatsko učitavanje koda, dostupna je i opcija **<Parcijalno skeniranje>**, koja omogućava pojedinačno učitavanje obaveznih polja pomoću kamere (pozivi na broj, iznos, račun primaoca).

Zatim se unos podataka standardno provjerava klikom na dugme <Provjeri>, odnosno potvrđuje za izvršenje klikom na dugme <Potvrdi>.

#### <span id="page-25-1"></span>**12. PREGLED PLAĆANJA**

Ova opcija omogućava pregled *statusa* i *detalja* svih tipova naloga (Nalog za plaćanje, Prenos između računa, Kupovina i prodaja deviza, Međunarodno plaćanje) kreiranih putem usluga elektronskog bankarstva (mBankinga i NetBankinga).

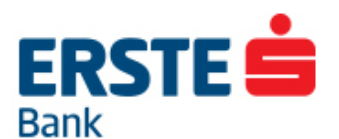

Nalozi se prikazuju na listi u odgovarajućem statusu, dok se između statusa kreće pomoću slajdera (ulijevo, odnosno udesno). Nalog se može naći u sljedećim statusima:

- Izvršeni
- U najavi
- U obradi
- Nepotpisani
- Neizvršeni
- Stornirani

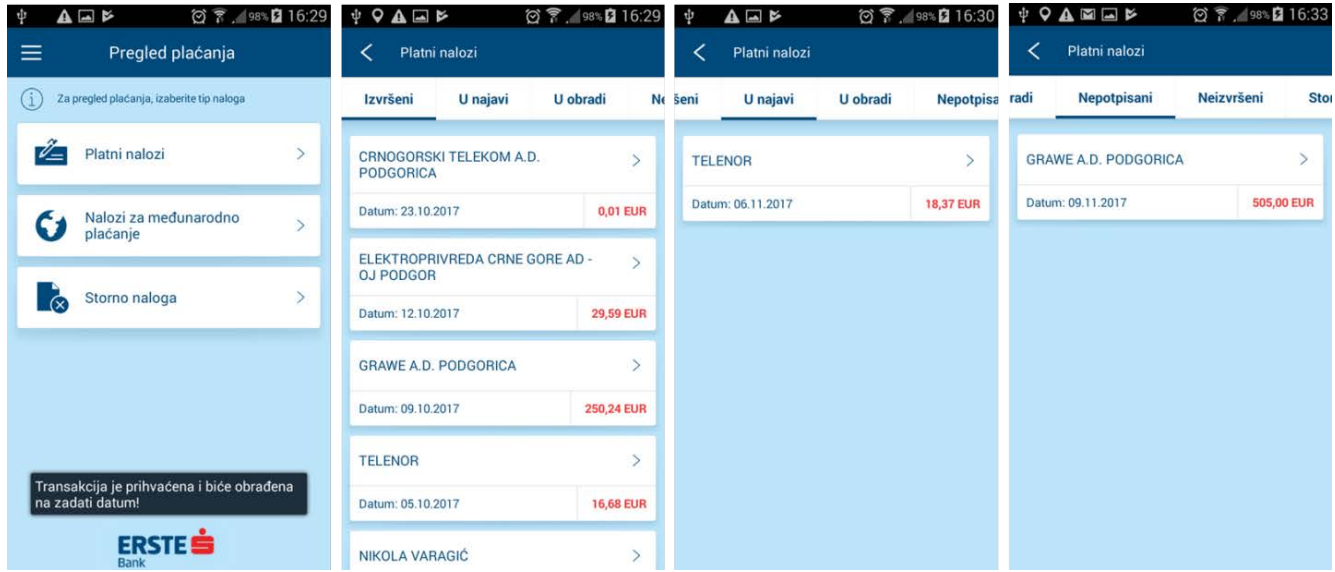

Klikom na konkretni nalog, otvaraju se detalji (originalnog) naloga.

#### **Savjet:**

Posebna pogodnost <Pregled plaćanja>, osim informacija o nalogu, jeste što omogućava kreiranje (kopiranje) novog naloga na osnovu prethodno izvršenog/kreiranog naloga. Ova opcija se nalazi u tab meniju u detaljima konkretnog naloga – pod nazivom "**Kopiraj u novi nalog**".

Na vrhu naloga u svakom od statusa možete odabrati dostupne opcije nad odabranim nalogom (Kopiraj u novi nalog, Kreiraj iz uzorka...) koje pojednostavljuju i ubrzavaju kreiranje naloga.

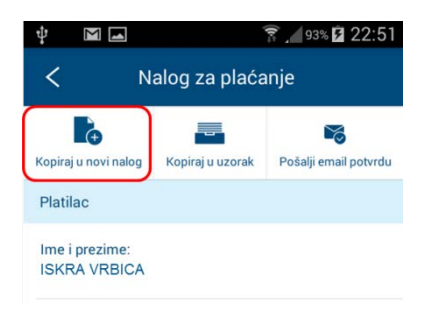

#### <span id="page-26-0"></span>**12.1. STORNO NALOGA**

Ukoliko želite da stornirate nalog, odaberite opciju sa menija i odgovarajući tip naloga koji želite da stornirate (nalog u domaćem ili u međunarodnom platnom prometu), popunite odgovarajuća polja i klikom na <Pošalji> potvrdite zahtjev.

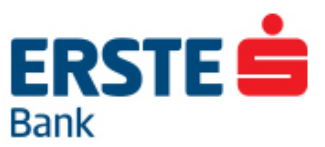

**Važno:** Ovo nije automatski storno naloga, već se samo zahtjev za storno prosljeđuje u Banku, i korisnik će naknadno biti obaviješten o rezultatu. Ukoliko nalog još nije izvršen ili poslat prema CBCG biće ga moguće stornirati.

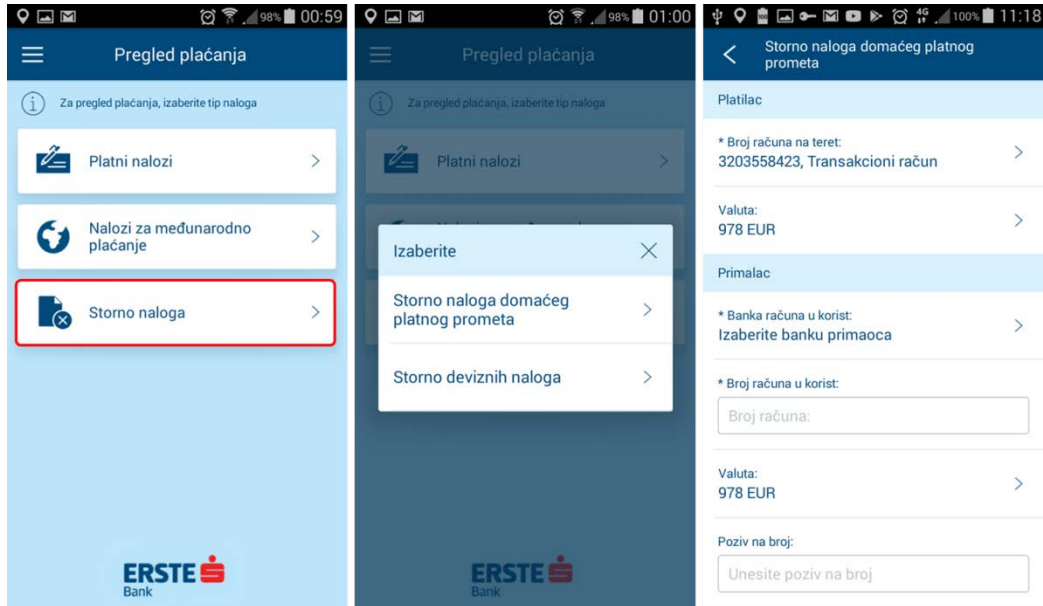

#### <span id="page-27-0"></span>**13. UZORCI**

Korišćenje uzoraka pojednostavljuje plaćanja koja se često ponavljaju. Uzorak je unaprijed kreirani nalog na osnovu kojeg se jednostavno i brzo može zadati novo plaćanje uz eventualnu promjenu nekog podatka. Moguće je kreirati uzorke za sljedeće tipove naloga:

- Prenos između raĉuna
- Nalog za plaćanje
- Međunarodno plaćanje

#### <span id="page-27-1"></span>**13.1. PREGLED UZORAKA**

Kreirane uzorke korisnik može pregledati odabirom vrste uzorka u okviru opcije "Uzorci".

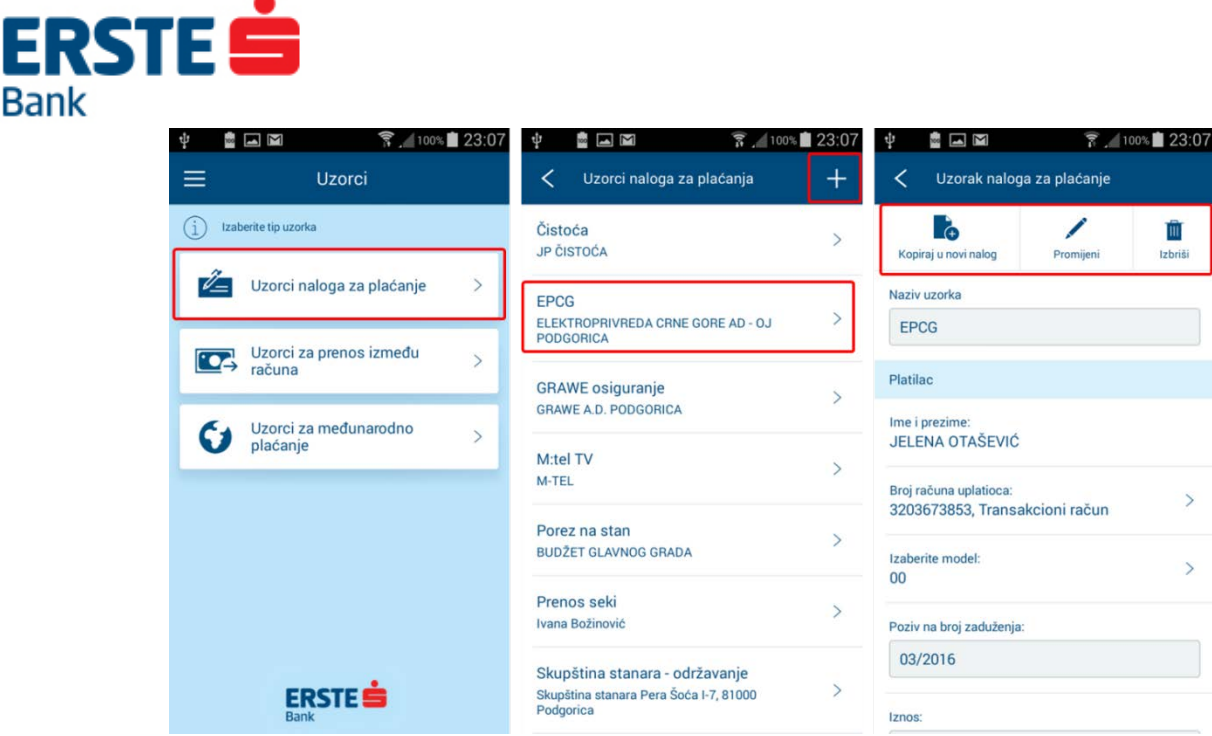

#### <span id="page-28-0"></span>**13.2. KREIRANJE UZORAKA**

Bank

- Odaberite tip uzorka koji želite da kreirate.
- Kada uđete u listu odabranog tipa naloga, kliknite na simbol **"+"** za kreiranje novog uzorka.
- Postupak kreiranja uzorka je gotovo identičan popunjavanju naloga, s obzirom da se za svaki tip naloga koriste iste forme. Uzorak ima samo jedno dodatno polje na početku: "Naziv uzorka".
- Klikom na <Provjeri>, a zatim i na <Potvrdi> uzorak se kreira i čuva u odgovarajućoj listi. Inicijalnim kreiranjem uzorak se kreira, **ali** se time ne potvrđuje i konkretni nalog za izvršenje.

Dostupne opcije nad uzorkom:

- **"Kopiraj u novi nalog"**  Da bi se nalog iz uzorka poslao na izvršenje, potrebno je odabrati (otvoriti) konkretni sačuvani uzorak i kliknuti na opciju "Kopiraj u novi nalog". Nakon eventualne izmiene nekog podatka, klikom na <Provjeri>, a zatim i <Potvrdi> nalog se šalje na izvršenje.
- **"Promijeni"**  odabirom ove opcije i klikom na potvrdi, izmjeniće se uzorak, ali se naravno neće kreirati/poslati nalog na izvršenje kao u slučaju gornje opcije.
- **"Izbriši"**  opcija omogućava brisanje uzorka.

## <span id="page-28-1"></span>**14.TRAJNI NALOZI**

Odabirom ikonice "Trajni nalozi" na glavnom ekranu mBankinga, omogućen je pregled i kreiranje sljedećih tipova trajnog naloga:

- 1. Trajni nalog
- 2. Nalog direktnog zaduženja

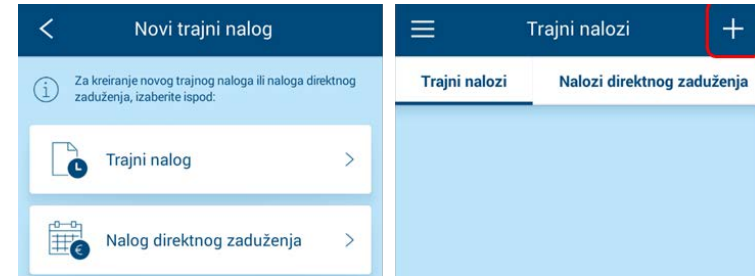

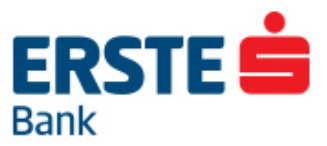

#### <span id="page-29-0"></span>**14.1. TRAJNI NALOG**

Trajnim nalogom za prenos sredstava mogu se prenositi sredstva sa računa u Erste banci na bilo koji drugi račun u i izvan Banke prema zadatim kriterijumima. Trajni nalog se kreira sa fiksnim iznosom, i sa tačno definisanim parametrima za izvršenje (dan, periodičnost itd.).

Ulaskom u opciju "Trajni nalozi", na odgovarajućem tabu prikazana je lista aktivnih trajnih naloga. Novi trajni nalog kreira se klikom na simbol "+", pri čemu je potrebno popuniti polja:

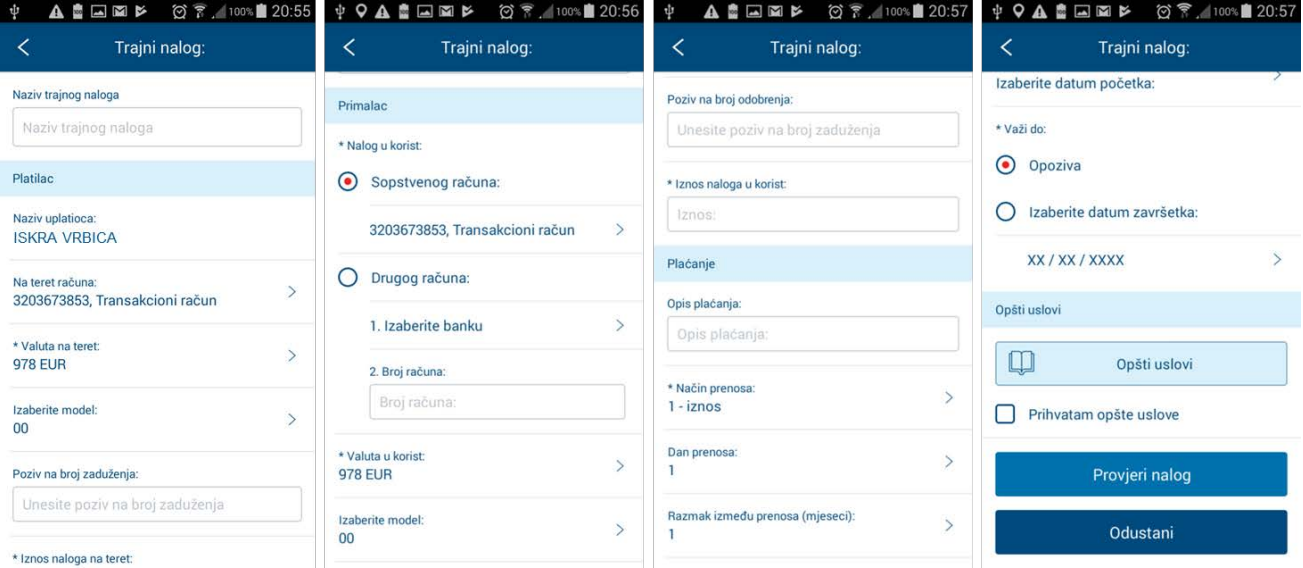

- Naziv trajnog naloga upisati naziv po želji
- Na teret računa potrebno je odabrati račun s kojeg će se izvršavati trajni nalog
- Valuta odrediti valutu računa na teret
- Iznos naloga na teret upisati iznos za koji se tereti račun. Ukoliko je popunjeno polje "Iznos naloga na teret", polje "Iznos naloga u korist" treba ostaviti prazno, i obrnuto.
- U korist sopstvenog računa ukoliko je trajni nalogu u korist sopstvenog računa,u ovom dijelu izaberite račun sa padajuće liste;
- U korist drugog računa ukoliko se sredstva prenose na račun drugog klijenta Erste banke ili drugih banaka.
- Račun u korist upisati račun u korist kojeg će se izvršiti nalog
- Valuta potrebno je odrediti valutu računa u korist
- Iznos u korist unosi se u slučaju različitih valuta iznosa "u korist" i "na teret". Iznos "u korist" se preračunava po važećem kursu na datum valute.
- Poziv na broj odobrenja model i poziv na broj upisuju prema odrednici primaoca sredstava.
- Opis plaćanja kratak opis naloga
- Način prenosa odabrati način izvršavanja trajnog naloga
- *1 - iznos* prenos zadatog iznosa na zadati dan u mjesecu ("Iznos na teret" ili "Iznos u korist")
- *2 – iznad iznosa* prenos zatečenog stanja na računu iznad zadatog iznosa na zadati dan u
- mjesecu; potrebno je popuniti polje "iznad iznosa/do iznosa" (npr. ako je zadati iznos 50 EUR, a na računu ima 60 EUR, trajnim nalogom će se prenijeti 10 EUR, na računu ostaje 50 EUR);
- *3 – ispod iznosa* mogućnost dopunjavanja svog transakcionog računa sa drugog svog računa dnevno ili mjesečno, prenos iznosa koji je ispod zadatog iznosa na zadati dan u mjesecu;
- *4 - svaki dan iznad iznosa* prenos zatečenog stanja na računu iznad zadatog iznosa svaki dan; potrebno je popuniti polje "Izvršavati iznad/ispod iznosa" (npr. ako je zadati iznos 50 EUR, a stanje

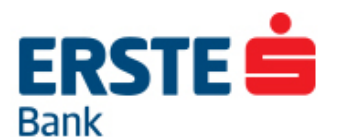

računa je 70 EUR, trajnim nalogom će se svaki dan prenijeti onaj iznos koji stanje računa postavlja na definisanih 50 EUR – u ovom slučaju će se prenijeti 20 EUR);

- *5 - svaki dan ispod iznosa* -mogućnost dopunjavanja svog transakcionog računa sa drugog svog računa dnevno, prenos iznosa koji je ispod zadatog iznosa svaki dan u mjesecu;
- "Dan prenos a" odabrati dan u mjesecu kada će se izvršavati trajni nalog. U slučaju da na zadati dan nema dovoljno sreds tava na računu, za način izvršenja 1, 2 i 3 nalog će se pokušati izvršiti 20 dana i nakon toga ponovo u idućem mjesecu na zadati dan.
- "Razmak između prenosa" Odaberite broj mjeseci razmaka između izvršenja trajnog naloga.
- Datum "Važi od"- upisati datum od kada trajni nalog važi.
- Datum "Važi do" upisati datum do kada trajni nalog važi ili odabrati opciju "do opoziva".
- Nakon što su popunjena sva polja, potrebno je prihvatiti Opšte uslove.
- Klikom na opciju <Provjeri>, provjerava se ispravnost unešenih podataka. Ukoliko postoje greške, prikazaće se poruka za podatke koje je potrebno ispraviti. Ukoliko je trajni nalog ispravno popunjen, klikom na <Potvrdi> trajni nalog se kreira i sačuva. Ukoliko želite nešto promijeniti, kliknite na <Odustani>.

Nalog se izvršava samo ako na računu postoji pokriće i nema nepodmirenih potraživanja po drugim osnovama u Banci.

Nalog koji je već jednom izvršen nije moguće promijeniti, već je potrebno uraditi otkaz, pa ugovoriti novi trajni nalog.

#### <span id="page-30-0"></span>**14.2. NALOG DIREKTNOG ZADUŽENJA**

Nalogom direktnog zaduženja možete redovno izvršavati svoje obaveze prema raznim provajderima usluga sa kojima Erste banka ima sklopljen ugovor. Nalog direktnog zaduženja izvršava se automatski jednom mjesečno, na osnovu iznosa duga koji provajder pošalje za konkretni pretplatnički broj.

Za ugovaranje naloga direktnog zaduženja, prvo je potrebno da kliknete na naziv primaoca u korist kog želite otvoriti Nalog direktnog zaduženja. Zatim popunite slijedeća polja:

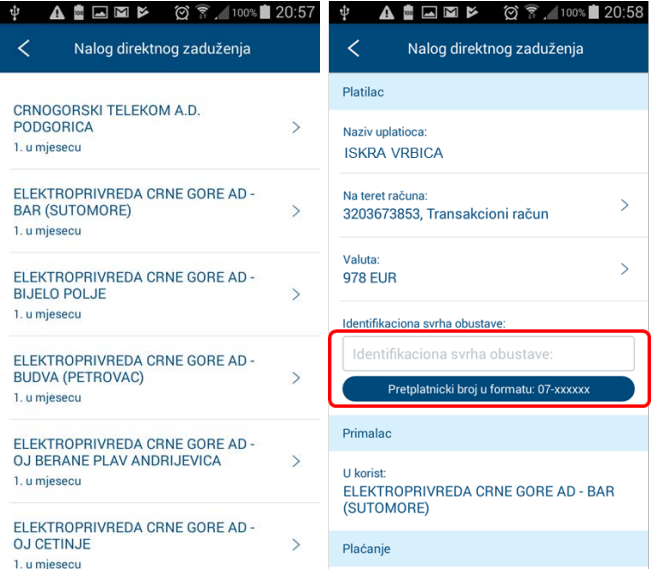

• "Račun na teret" – odaberite račun sa kog će se izvršavati nalog, i pripadajuću valutu.

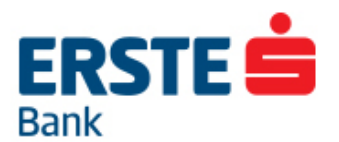

• "Identifikaciona svrha obustave" je podatak prema kom primalac sredstava jedinstveno prepoznaje korisnika usluga i obavezno mora biti ispravan. Navedena je na računu korisnika, najčešće je cijeli ili dio poziva na broj odobrenja, ali može biti i u polju "opis plaćanja".

**Važno**: Ispod polja za unos naveden je precizan format u kom treba napisati svrhu obustave. Na primjer: Za Elektroprivredu Crne Gore u ovo polje potrebno je unijeti pretplatnički broj, pri čemu svaki počinje sa šifrom grada, zatim se unosi crtica "-" i preostale cifare (6 cifara).

- Nakon popunjenih polja, kliknite na <Provjeri> da bi se provjerila ispravnost unešenih podataka. Ukoliko postoje greške, prikazaće se poruka za podatke koje je potrebno ispraviti.
- Ukoliko je nalog ispravno popunjen, klikom na <Potvrdi>, ugovorni trajni nalog se kreirao i sačuvao u pregledu. Ukoliko želite nešto promijeniti, kliknite na <Odustani>.

#### <span id="page-31-0"></span>**14.3. eUPLATNICA**

eUplatnica je automatski kreiran nalog za plaćanje, povezan direktno sa nalogom direktnog zaduženja, koji omogućava da sâmi odaberete kada će pripremljeni nalog biti poslat na izvršenje (ne izvršava se automatski).

- Ukoliko prilikom ugovaranja naloga direktnog zaduženja **ne** označite opciju "eUplatnica", nalog će se automatski izvršiti (mjesečno) na osnovu inputa zadatog od strane Banke, pod uslovom da na računu u datom momentu postoji dovoljno sredstava na raspolaganju.
- Ukoliko prilikom ugovaranja naloga direktnog zaduženja označite opciju "eUplatnica", pripremljeni nalog se neće automatski izvršiti, već će se sačuvati na listi eUplatnica.
- Ulaskom u konkretnu eUplatnicu (nalog za plaćanje) možete vidjeti detalje konkretnog naloga, kreiranog na osnovu inputa (iznosa zaduženja) dostavljenih od strane provajdera usluga.
- Klikom na <Provjeri>, a zatim i <Potvrdi> šaljete nalog na izvršenje.

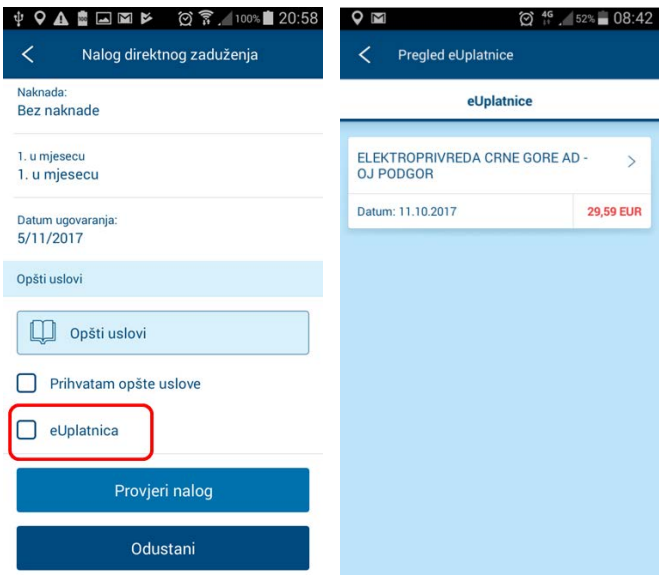

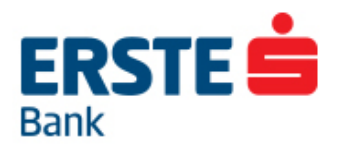

# <span id="page-32-0"></span>**15.ŠTEDNJA**

Opcija omogućava uvid u stanje štednih računa, ugovaranje i pregled naloga za oročenje. Odabirom konkretnog štednog računa, prikazuju se detalji o računu.

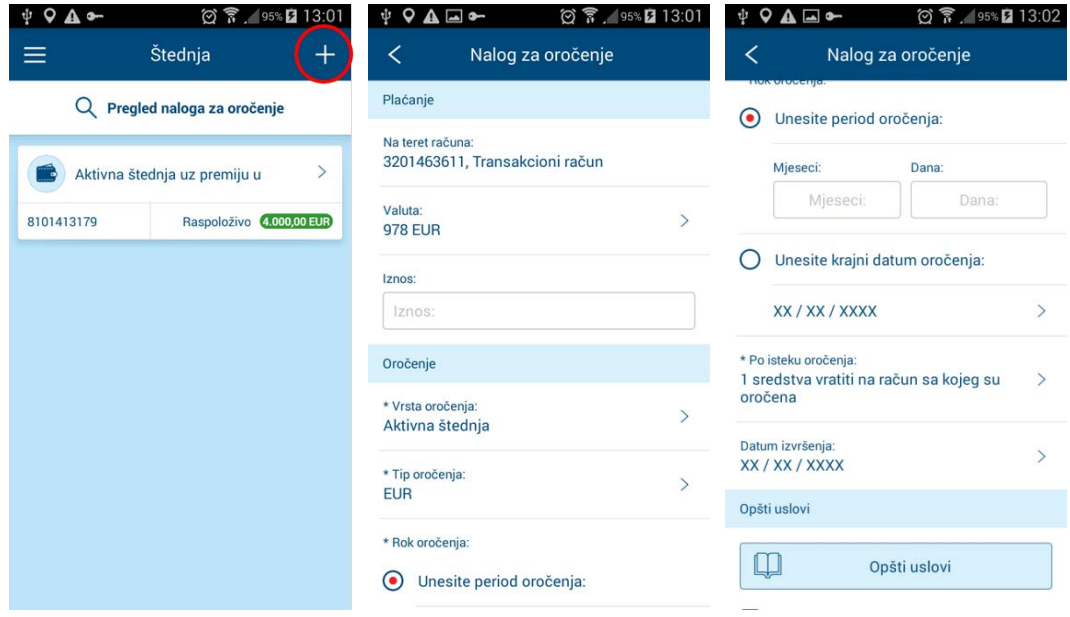

### <span id="page-32-1"></span>**15.1. NALOG OROČENJA**

Klikom na simbol "**+**" možete ugovoriti novi nalog štednje, odnosno oročiti svoja sredstva prema odabranim parametrima. Vrsta štednje koju je moguće ugovoriti jeste aktivna štednja.

- Sa liste "Na teret računa" izabrati sa kog računa će se prenijeti sredstva za štednju
- Valuta i to oročenja su već odabrana i nije je moguće promijeniti EUR
- Unesite iznos koji želite da štedite
- Unesite period ili krajnji datum oročenja
- Po isteku oročenja, imate 2 mogućnosti: da isti produžite odabirom automatskog produženja, ili da sredstva vratite na račun sa kojeg ste dali nalog
- Odabrati "Datum izvršenja" da odredite datum ugovaranja štednje.
- Prihvatite "Opšte uslove" kako bi dugme <Provjeri> postalo aktivno.
- Kliknite na polje <Provjeri> za provjeru ispravnosti unešenih podataka. Ukoliko postoje greške, prikazaće se poruka koja ukazuje na podatak koji je potrebno ispraviti.

Ukoliko je nalog ispravno popunjen, nakon provjere, klikom na <Potvrdi> potvrđujete ugovaranje naloga. Ukoliko želite nešto promijeniti, kliknite na <Odustani> za mogućnost promjene.